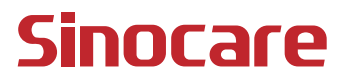

# Ruy Mil **CGM Guide de l'utilisateur**

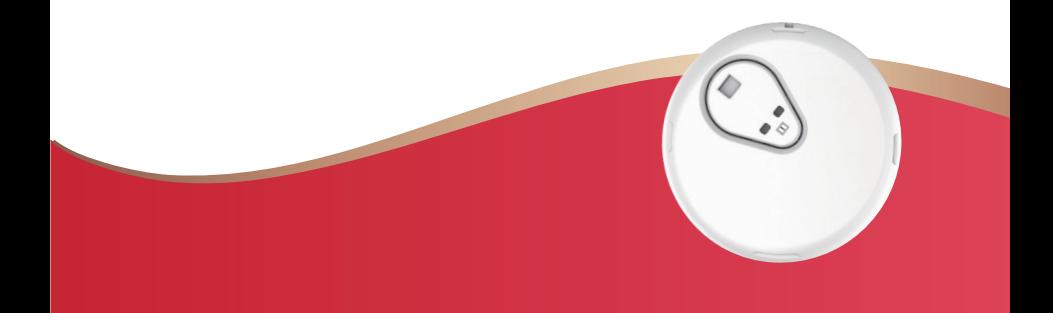

#### **TABLE DES MATIÈRES**

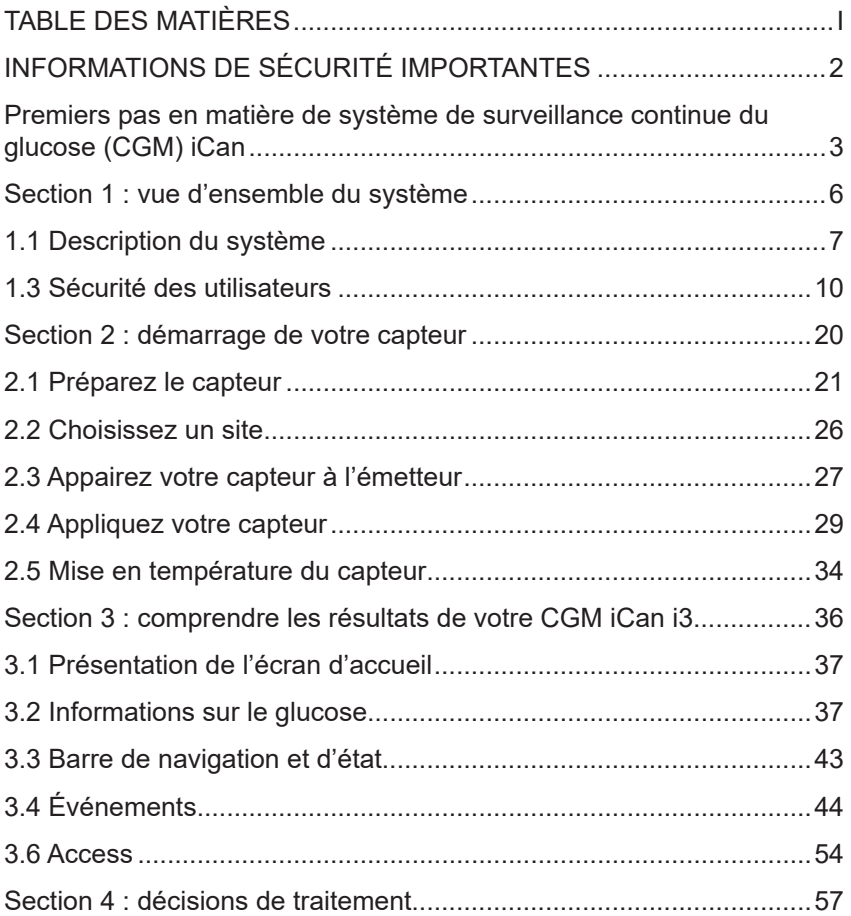

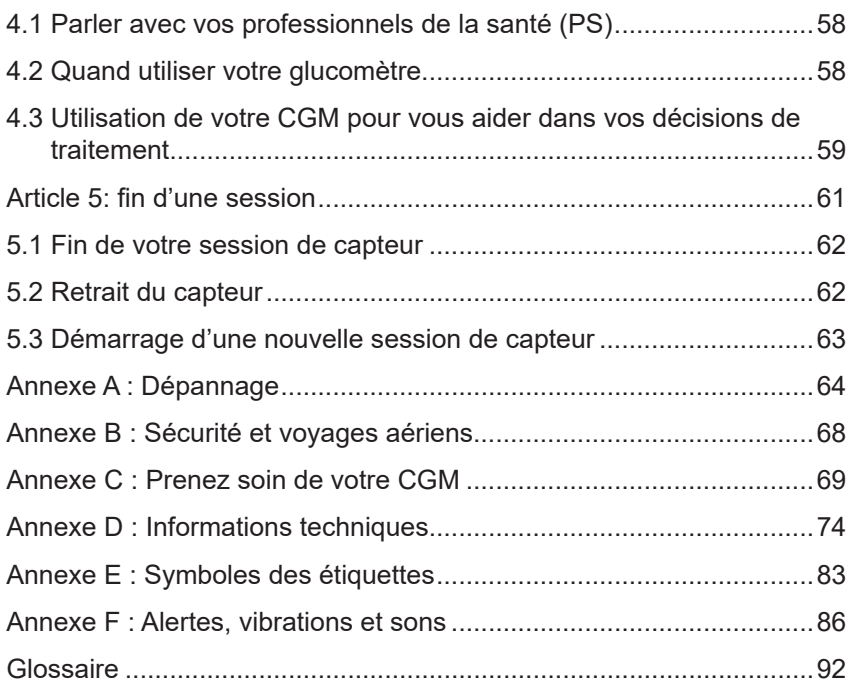

## **AVIS DE NON-RESPONSABILITÉ**

©2024 Sinocare Inc. Sinocare iCan est une marque commerciale de Sinocare Inc.

Brevets américains et internationaux en attente. Tous droits réservés.

Toutes les marques déposées et droits d'auteur sont la propriété de leurs propriétaires respectifs.

La marque et les logos Bluetooth® sont des marques déposées appartenant à Bluetooth SIG, Inc. et toute utilisation de ces marques par Sinocare Inc. est sous licence. Les autres marques et noms commerciaux appartiennent à leurs propriétaires respectifs.

Apple, le logo Apple, iPhone et iPod touch sont des marques commerciales d'Apple Inc., déposées aux États-Unis et dans d'autres pays. APP Store est une marque de service d'Apple Inc.

Android est une marque commerciale de Google LLC. Google Play et le logo Google Play sont des marques commerciales de Google LLC.

# **INFORMATIONS DE SÉCURITÉ IMPORTANTES**

Avant d'utiliser le système de surveillance continue du glucose (CGM) iCan i3, lisez les consignes figurant dans le mode d'emploi. Le mode d'emploi comprend des informations de sécurité importantes et des consignes d'utilisation. Discutez avec votre professionnel de la santé de la manière dont vous devez utiliser les informations de votre CGM iCan i3 pour vous aider à gérer votre diabète. Si vous n'utilisez pas le système CGM iCan i3 et ses composants conformément au mode d'emploi et à toutes les indications, contre-indications, avertissements, précautions et mises en garde, vous risquez de manquer une hypoglycémie grave (glycémie faible) ou une hyperglycémie (glycémie élevée) et/ou de prendre une décision de traitement qui pourrait entraîner des blessures. Si vos alertes de glucose et les résultats du CGM iCan i3 ne correspondent pas à vos symptômes ou à vos attentes, utilisez la valeur de glycémie (BG) obtenue au doigt avec votre lecteur de glucose afin de prendre des décisions en matière de traitement du diabète. Consulter un médecin, le cas échéant.

Tout incident grave survenu en relation avec le CGM iCan i3 doit être signalé à Sinocare et à l'autorité compétente de l'État membre dans lequel vous êtes établi.

## **Premiers pas en matière de système de surveillance continue du glucose (CGM) iCan**

Le système de surveillance continue du glucose (ci-après dénommé CGM) vous donne une image plus complète de votre contrôle de glucose que la seule surveillance de la glycémie (BG). L'utilisation d'un capteur vous permet de recevoir jusqu'à 480 lectures de glucose (SG) par capteur toutes les 24 heures, comblant ainsi les écarts entre vos contrôles de glycémie. Les alertes CGM vous informent des valeurs de glucose élevées et faibles. Les graphiques et les flèches de tendance montrent la vitesse et la direction dans laquelle évoluent vos taux de glucose.

Ce mode d'emploi (également appelé Guide de l'utilisateur) est fourni pour vous aider à comprendre la configuration et le fonctionnement de votre système (CGM) de surveillance continue du glucose iCan. Pour vous aider à trouver l'information dont vous avez besoin, vous pouvez utiliser la table des matières au début du guide de l'utilisateur et l'index à la fin du guide de l'utilisateur. Il existe également un glossaire de termes à la fin du guide de l'utilisateur.

Le tableau suivant décrit certains termes, conventions et concepts utilisés dans ce guide de l'utilisateur.

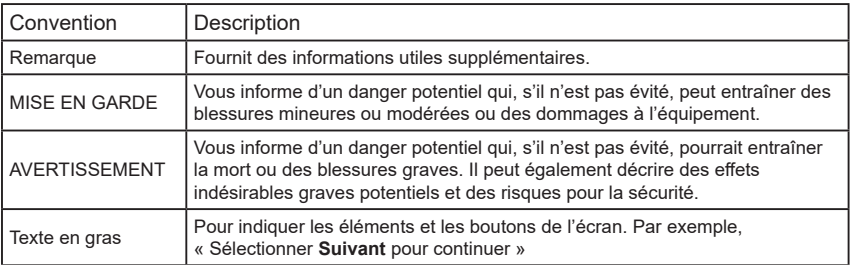

## **Ressources**

## **Tutoriel :**

Notre tutoriel vous guide tout au long de votre première session de capteur, notamment en choisissant un périphérique d'affichage, en insérant le capteur et en utilisant des alertes.

Le tutoriel est disponible sur : iCan-cgm.com

#### **Vidéos intégrées à l'application :**

Il existe des vidéos intégrées à l'application qui peuvent vous aider à apprendre :

- **Vue d'ensemble :** découvrez comment votre CGM indique où se trouve actuellement votre capteur de glucose, où il va et où il a été
- **Insertion du capteur :** pas à suivre pour l'insertion de votre capteur Vous pouvez regarder ces vidéos lorsque vous configurez votre application ou à tout moment dans **Paramètres > Aide > Vidéos**.

#### **Guides :**

- **Guide de référence rapide :** vous guide dans la configuration de vos appareils d'affichage, l'insertion de votre capteur et le démarrage de votre première session de capteur. Vous pouvez le trouver avec votre boîte iCan.
- **Mode d'emploi (Guide de l'utilisateur) :** ce guide de l'utilisateur est votre encyclopédie. Il vous donne la vue d'ensemble la plus complète du système iCan, des fonctionnalités détaillées, des informations de sécurité importantes et bien plus encore.

Vous pouvez télécharger les deux guides ou demander une version imprimée :

Téléchargez un PDF sur iCan-cgm.com

Demandez une copie gratuite par e-mail : support@icancgm.com

Sinocare fournit un e-mail de service client pour obtenir de l'aide. Si vous rencontrez des problèmes, signalez-le à support@icancgm.com. Lorsque vous envoyez la demande, assurez-vous que le numéro de série de votre appareil est inclus dans votre e-mail. Le numéro de série est indiqué sur l'emballage de votre kit de capteur.

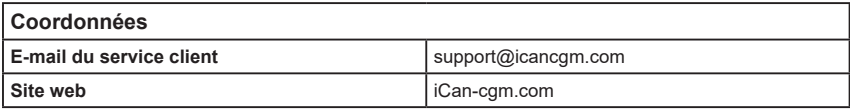

# **Section 1 : vue d'ensemble du système**

- Description du système
- Objectif prévu
- Sécurité des utilisateurs

## **1.1 Description du système**

Merci d'avoir choisi le système de surveillance continue du glucose iCan i3 (ci-après dénommé CGM). Le système CGM iCan i3 est composé de trois composants principaux : un ensemble capteur, un ensemble émetteur Bluetooth Low Energy (BLE) et une application mobile (APP).

Le CGM iCan i3 fournit des taux de glucose en temps réel et vous permet de visualiser en continu les valeurs de glucose de votre capteur sur l'appareil mobile sélectionné. Le système suit votre glucose toutes les 3 minutes en mesurant sa quantité dans le liquide interstitiel. Un capteur, inséré dans votre peau, envoie les résultats de glucose à l'émetteur, et l'émetteur les envoie les résultats à l'application du système de surveillance continue du glucose iCan (application CGM). L'application affiche ensuite vos taux de glucose et les tendances de glucose à long terme. L'application fournit également des alertes si votre glucose se trouve ou devrait se trouver dans une zone dangereuse.

Le CGM iCan i3 détecte également les tendances, suit les schémas et facilite la détection des épisodes d'hyperglycémie et d'hypoglycémie, facilitant ainsi les ajustements thérapeutiques aigus et à long terme. L'interprétation des résultats du système doit être basée sur les tendances du glucose et plusieurs résultats séquentiels au fil du temps.

**Remarque :** veuillez lire toutes les consignes fournies dans ce mode d'emploi avant d'utiliser le système.

#### **1.1.1 Composants de l'appareil**

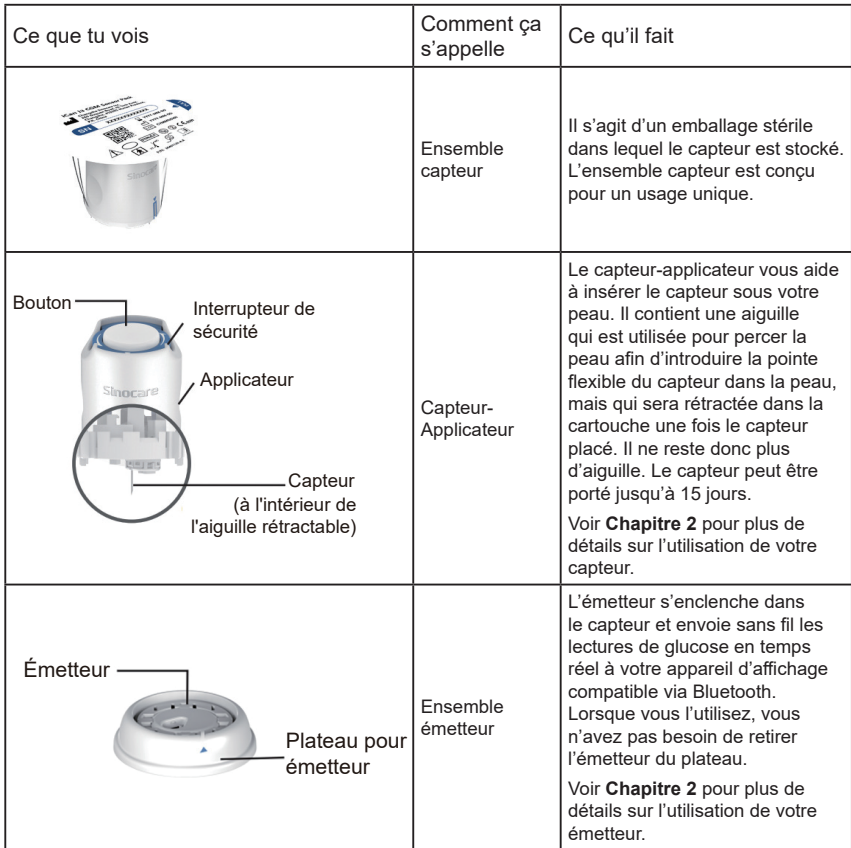

## **1.1.2 L'application iCan CGM**

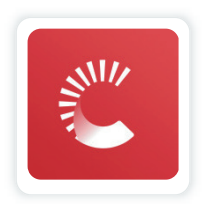

L'application CGM iCan sert d'écran au CGM iCan i3, et prend en charge les appareils Android et iOS (appareils mobiles). L'application est disponible sur Google Play (Android) et APP Store (iOS). Pour voir une liste des appareils mobiles compatibles, rendez-vous sur iCancgm.com

AVERTISSEMENT : les alertes manquantes de l'application iCan CGM peuvent entraîner des taux de glucose faibles et élevés non détectés. Suivez les consignes et les avertissements de sécurité de ce mode d'emploi pour vous assurer de recevoir les alertes comme prévu.

## **1.2 Objectif prévu**

Le système de surveillance continue du glucose est un appareil de surveillance continue du glucose en temps réel indiqué pour la gestion du diabète chez les personnes adultes (18 ans et plus). Il est destiné à remplacer les tests de glycémie par prélèvement au bout du doigt pour les décisions de traitement du diabète. Le système détecte également les tendances et suit les schémas, et facilite la détection des épisodes d'hyperglycémie et d'hypoglycémie, facilitant ainsi les ajustements thérapeutiques aigus et à long terme. L'interprétation des résultats du système doit être basée sur les tendances du glucose et plusieurs lectures séquentielles au fil du temps.

Le CGM peut être utilisé conjointement avec des appareils intelligents

avec une application correspondante où l'utilisateur contrôle manuellement les actions pour les décisions thérapeutiques.

## **1.3 Sécurité des utilisateurs**

Cette section comprend des informations de sécurité importantes telles que les indications, les contre-indications, les avertissements de sécurité, les effets indésirables potentiels et la manière de protéger le système contre les dommages causés par l'exposition aux radiations.

## **1.3.1 Contre-indications**

- N'utilisez pas le CGM iCan i3 si vous êtes enceinte, sous dialyse, portez un stimulateur cardiaque ou êtes gravement malade. On ne sait pas dans quelle mesure différentes conditions ou médicaments communs à ces populations peuvent affecter les performances du système. Les résultats du CGM iCan i3 peuvent être inexacts pour ces personnes.
- Pas d'IRM/TDM/Diathermie

Ne portez pas votre CGM iCan i3 (capteur, émetteur, récepteur ou appareil mobile) pour un traitement d'imagerie par résonance magnétique (IRM), de tomodensitométrie (TDM) ou de traitement par chaleur électrique à haute fréquence (diathermie).

Le CGM iCan i3 n'a pas été testé dans ces situations. Les champs magnétiques et la chaleur pourraient endommager les composants du CGM iCan i3, ce qui pourrait entraîner l'affichage de résultats de glucose du capteur inexacts ou empêcher les alertes. Sans résultats ou notifications d'alerte du CGM iCan i3, vous risquez de manquer un événement grave de glucose faible ou élevé.

Pour tirer le meilleur parti de votre session, nous vous conseillons d'essayer de planifier votre procédure vers la fin de votre session de capteur afin d'éviter d'avoir besoin d'un capteur supplémentaire. Veuillez consulter votre médecin pour obtenir des recommandations concernant toute autre procédure médicale.

Apportez votre glucomètre avec vous lorsque vous vous rendez à votre procédure.

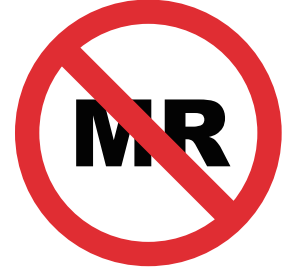

NON SÉCURITAIRE POUR IRM

• N'utilisez pas le CGM iCan i3 si vous souffrez de troubles de la coagulation ou si vous prenez des médicaments anticoagulants.

### **1.3.2 Avertissements de sécurité**

## **1.3.2.1 Avertissements généraux**

#### **AVERTISSEMENTS :**

• N'ignorez pas les symptômes faibles/élevés

N'ignorez pas les symptômes pouvant être dus à un glucose faible ou élevé. Gardez votre glucomètre près de vous. Si vous présentez des symptômes qui ne correspondent pas aux résultats de glucose du capteur ou si vous pensez que vos résultats peuvent être inexacts, vérifiez le résultat en effectuant un test de glycémie au doigt à l'aide d'un glucomètre. Si vous présentez des symptômes qui ne correspondent pas à vos résultats de glucose, consultez votre professionnel de la santé.

• Aucune décision de traitement si….

Si votre CGM iCan i3 n'affiche pas de chiffre ou de flèche, ou si vos résultats ne correspondent pas à vos symptômes, utilisez votre glucomètre pour prendre des décisions en matière de traitement du diabète.

• Aucune modification n'est autorisée.

Le patient est un opérateur prévu. Aucune modification de cet équipement n'est autorisée.

• Ne pas utiliser si….

**AVERTISSEMENT :** n'utilisez pas le CGM iCan i3 si vous êtes enceinte, sous dialyse, portez un stimulateur cardiaque ou êtes gravement malade. On ne sait pas dans quelle mesure différentes conditions ou médicaments communs à ces populations peuvent affecter les performances du système. Les résultats du CGM e iCan i3 peuvent être inexacts pour ces personnes.

## **1.3.2.2 Application et appareil mobile**

- Lorsque vous démarrez un nouveau capteur, vous ne recevrez aucun résultat ou alerte CGM pendant la période de préchauffage de 2 heures du capteur. Utilisez un glucomètre pour prendre des décisions en matière de traitement du diabète.
- Assurez-vous que Bluetooth est activé, même si votre appareil mobile est en mode Avion. Si le Bluetooth est désactivé, vous ne recevrez pas d'informations ni d'alertes sur le glucose du capteur.
- N'utilisez pas l'application iCan CGM si l'écran ou les haut-parleurs de votre appareil mobile sont endommagés. Si votre appareil mobile est endommagé ou perdu, vous risquez de ne pas recevoir les alertes de glucose du capteur et les informations de glucose du capteur peuvent ne pas s'afficher correctement.
- Les alertes de l'application iCan CGM retentiront dans vos écouteurs lorsque les écouteurs sont connectés. Si vous laissez vos écouteurs connectés lorsqu'ils ne sont pas utilisés, vous risquez de ne pas entendre les alertes de glucose du capteur.
- Si votre appareil mobile redémarre, l'application iCan CGM peut ne pas redémarrer automatiquement. Si vous n'ouvrez pas à nouveau l'application, vous risquez de ne pas recevoir d'alertes de glucose du capteur. Assurez-vous toujours d'ouvrir l'application après le redémarrage de votre appareil mobile.

# **1.3.2.3 Émetteur**

• N'utilisez pas l'appareil si vous constatez des fissures, des écailles ou des dommages sur l'émetteur. Un émetteur endommagé pourrait provoquer des blessures par choc électrique et empêcher le fonctionnement correct du CGM iCan i3.

- Ne laissez pas les enfants ou les animaux domestiques mettre de petites pièces dans leur bouche. Ce produit présente un risque d'étouffement pour les jeunes enfants et les animaux domestiques.
- N'utilisez pas l'émetteur à proximité d'autres équipements électriques susceptibles de provoquer des interférences avec le fonctionnement normal du système. Pour plus d'informations sur les autres équipements électriques susceptibles de compromettre le fonctionnement normal du système, voir Annexe D pour plus de détails.
- N'utilisez PAS votre émetteur en présence d'anesthésiques inflammables ou de gaz explosifs.
- Ne jetez pas l'émetteur dans un conteneur de déchets médicaux et ne l'exposez pas à une chaleur extrême. L'émetteur contient une pile qui peut s'enflammer et entraîner des blessures.

## **1.3.2.4 Capteur**

- N'ignorez pas la pointe du capteur si elle est cassée ou se détache. La pointe du capteur pourrait rester sous votre peau. Si cela se produit, veuillez contacter notre service client par e-mail ou votre professionnel de la santé. Si l'extrémité du capteur se brise sous votre peau et que vous ne pouvez pas la voir, n'essayez pas de la retirer. Recherchez une aide médicale professionnelle ou contactez notre service client par e-mail.
- Conservez votre CGM iCan i3 entre 2°C et 30°C. Ne conservez pas l'ensemble capteur au congélateur.
- N'utilisez pas un capteur au-delà de sa date d'expiration, car il pourrait donner des résultats incorrects. La date d'expiration est au format AAAA-MM-JJ (année-mois-jour) sur l'étiquette de l'emballage de l'ensemble capteur, à côté du symbole du sablier.
- N'utilisez pas le capteur si son emballage stérile a été endommagé

ou ouvert, car cela pourrait provoquer une infection.

• N'ouvrez pas l'emballage stérile avant d'être prêt à insérer le capteur, car un capteur exposé peut être contaminé.

L'utilisation de méthodes de barrière ou de patchs peut affecter les performances de l'appareil. Si vous présentez des réactions cutanées à ce capteur, contactez votre professionnel de la santé pour savoir si vous devez continuer à utiliser cet appareil.

#### **1.3.2.5 Saignement**

- Afin d'insérer le capteur pour atteindre le liquide interstitiel, il doit pénétrer dans la couche dermique de la peau à l'aide d'une aiguille dans laquelle sont dispersés des vaisseaux sanguins.
- La pénétration de ces vaisseaux sanguins peut provoquer des saignements si l'aiguille les perce. Si le capteur est inséré trop profondément dans le corps, il peut également saigner. Assurezvous de ne pas utiliser de pression excessive lors de l'insertion avec l'applicateur.
- En cas de saignement, procédez comme suit :
	- Appliquez une pression constante à l'aide d'une gaze stérile ou d'un chiffon propre placé sur le capteur pendant trois minutes maximum.
	- Si le saignement s'arrête, connectez l'application au capteur.
	- Si le saignement ne s'arrête pas, retirez le capteur et nettoyez la zone à l'aide d'une gaze stérile. Appliquez un nouveau capteur à un endroit différent, à au moins 7 cm (3 pouces) du site de saignement.

## **1.3.3 Précautions**

## **1.3.3.1 Précautions générales**

- Évitez d'exposer votre CGM iCan i3 à un insectifuge et à un écran solaire. Le contact avec ces produits de soins de la peau peut endommager votre CGM.
- Ne portez pas le CGM iCan i3 dans un spa.
- Si vous remarquez une irritation cutanée importante autour ou sous votre capteur, retirez le capteur et arrêtez d'utiliser le CGM. Contactez votre professionnel de la santé avant de continuer à l'utiliser.
- Le système CGM est conçu pour un usage unique. La réutilisation peut entraîner l'absence de résultats de glucose et une infection.
- Les résultats de surveillance du produit ne peuvent être utilisés que comme référence pour le diagnostic auxiliaire du diabète, et non comme base pour le diagnostic clinique.
- En cas de sensation de brûlure ou de gêne, veuillez retirer immédiatement le CGMS.

## **1.3.3.2 Test de votre glycémie**

Les taux de glucose dans le liquide interstitiel peuvent être différents des taux de glucose dans le sang et peuvent signifier que les résultats de glucose du capteur sont différents de ceux de la glycémie. Vous remarquerez peut-être cette différence lorsque votre glycémie évolue rapidement ; par exemple, après avoir mangé, pris de l'insuline ou fait de l'exercice. Si vous pensez que votre résultat est peut-être inexact, vérifiez-le en effectuant un test de piqûre au doigt à l'aide d'un glucomètre.

#### **1.3.3.3 Se préparer avant de commencer**

- Nettoyez et séchez vos mains et votre site d'insertion avant d'insérer votre capteur. Lavez-vous les mains avec de l'eau et du savon, pas avec des gels nettoyants, puis séchez-les avant d'ouvrir l'ensemble capteur Si vos mains sont sales lorsque vous insérez le capteur, vous risquez d'avoir des germes sur le site d'insertion et de contracter une infection.
- Nettoyez votre site d'insertion avec des lingettes imbibées d'alcool pour prévenir les infections. N'insérez pas le capteur tant que votre peau n'est pas sèche. Si votre site d'insertion n'est pas propre et complètement sec, vous courez un risque d'infection ou que l'émetteur n'adhère pas bien.
- Assurez-vous de ne pas mettre d'insectifuge, de crème solaire, de parfum ou de lotion sur votre peau.
- Points à vérifier avant l'insertion :
	- Gardez le dispositif de sécurité verrouillé jusqu'à ce que vous placiez l'applicateur armé contre votre peau. Si vous retirez le dispositif de sécurité pour déverrouiller d'abord, vous risquez de vous blesser en appuyant accidentellement sur le bouton qui insère le capteur avant que vous ne le vouliez.
	- Changez votre site d'insertion avec chaque capteur. Utiliser le même site trop souvent pourrait ne pas permettre à la peau de guérir, provoquant des cicatrices ou une irritation cutanée.
- Le site de mise en place du capteur doit :
	- À au moins 7 cm (3 pouces) du dispositif de perfusion de la pompe à insuline ou du site d'injection;
	- Loin de la taille, de cicatrices, de tatouages, d'irritations et des os
	- Il est peu probable d'être heurté, poussé ou allongé pendant le sommeil

## **1.3.3.4 Risques potentiels liés à l'utilisation des capteurs**

- Passer par le point de contrôle de sécurité
	- Lorsque vous portez votre CGM iCan i3, demandez à la Transportation Security Administration (TSA) une palpation complète du corps avec une inspection visuelle de votre capteur et de votre émetteur. Ne placez pas les composants de votre système CGM iCan i3 dans des appareils à rayons X. L'effet du scanner corporel AIT et de l'appareil à rayons X n'a pas été évalué, et les dommages qu'ils peuvent causer au CGM iCan i3 ne sont pas connus.
- Baignade, douche et natation
	- Le capteur peut être porté pendant le bain et la douche, mais pas dans un spa. Une exposition prolongée à la chaleur peut endommager le capteur ou entraîner des résultats inexacts. Vous pouvez également nager en portant le capteur en place jusqu'à une profondeur de 2,5 mètres pendant 2 heures maximum. (IP28). Dépasser la profondeur ou le temps peut endommager le capteur ou provoquer des résultats imprécis.
- Léger à grave lié aux réactions à l'usure du capteur par exemple, réaction allergique, démangeaisons modérées à sévères, éruption cutanée, érythème, œdème, induration, saignement, symptômes au niveau du site d'insertion, ecchymoses, douleur, infection mineure au niveau du site d'insertion, gêne lors de l'insertion.

• Hyperglycémie ou hypoglycémie

Si vous n'utilisez pas le CGM iCan i3 conformément au mode d'emploi et à toutes les indications, contre-indications, avertissements, précautions et mises en garde, vous risquez de manquer une hypoglycémie grave (glycémie faible) ou une hyperglycémie (glycémie élevée).

• Sous-utilisation ou utilisation incorrecte du CGM

Le système CGM fournit une quantité importante de données et des informations pouvant être utiles aux utilisateurs. Veuillez lire attentivement les consignes et travailler avec votre professionnel de la santé pour vous aider à utiliser pleinement les capacités du système CGM, et à personnaliser votre plan spécifique de gestion et de traitement du diabète.

# **Section 2 : démarrage de votre capteur**

- Préparez le capteur
- Choisissez un site
- Appairez votre capteur à l'émetteur
- Appliquez votre capteur
- Mise en température du capteur

## **2.1 Préparez le capteur**

#### **2.1.1 Avant de commencer, assurez-vous d'avoir tout ce dont vous avez besoin.**

Système CGM iCan i3 :

- Ensemble capteur
	- Vérifiez la date d'expiration sur l'ensemble capteur. Ne pas utiliser en cas d'expiration.
	- N'ouvrez pas l'emballage stérile du capteur avant d'être prêt à insérer le capteur
- Ensemble émetteur
	- Vérifiez que les 8 premiers chiffres des codes SN sur l'ensemble capteur et l'ensemble émetteur sont les mêmes.
- Guide de démarrage rapide
- Lingettes alcoolisées
- Votre glucomètre

Familiarisation avec le système CGM iCan i3 :

Que vous soyez nouveau sur CGM ou expérimenté, vous devez consulter le Guide de démarrage rapide et compléter les tutoriels intégrés à l'application avant utilisation.

Exigence en termes d'utilisateur : les adultes diabétiques capables de lire, de comprendre et de suivre le mode d'emploi et le guide de démarrage rapide du CGM iCan i3 peuvent utiliser l'appareil en toute sécurité.

## **2.1.2 Installation et configuration de l'application**

#### **Étape 1 : configuration de l'application**

Appuyez sur l'application CGM pour ouvrir l'application.

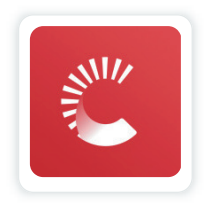

#### **Étape 2 : activation de l'accès aux notifications et à la localisation**

Appuyez sur « **Autoriser** » pour activer le Bluetooth, l'accès à la localisation et autoriser les notifications sur votre appareil mobile, afin que vous ne manquiez pas les alertes ou que le service Bluetooth soit refusé.

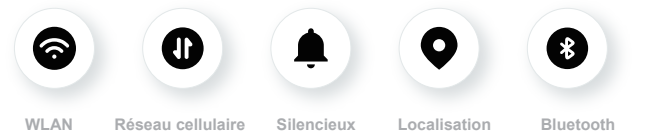

Réseau WLAN/cellulaire : L'Internet est obligatoire pour créer et/ou se connecter au compte, partager les données, et lire des tutoriels sur les produits, etc.

Silencieux : Si vous utilisez le mode Silencieux, toutes les alarmes ne sonneront pas et ne vibreront pas, mais seront seulement affichées.

Localisation : Pour utiliser le Bluetooth, l'application peut demander l'accès à

votre location d'appareil. Appuyez sur Autoriser.

Bluetooth : Cette application utilise le Bluetooth pour se connecter à l'émetteur CGM. Assurez-vous d'activer le Bluetooth, sinon vous ne recevrez pas d'alertes ni d'informations CGM.

#### **Paramètres d'appareil mobile recommandés**

Consultez les instructions de votre appareil mobile pour savoir comment modifier ses paramètres.

Utilisez les éléments suivants avec votre système CGM :

- Bluetooth activé : votre émetteur et votre application communiquent via Bluetooth. S'il n'est pas activé, vous ne recevrez pas d'alertes ni de résultats du CGM.
- Notifications activées :
	- Activer les notifications de l'application CGM afin de pouvoir recevoir des alertes.
	- Assurez-vous d'autoriser les notifications de l'application CGM à s'afficher sur votre écran verrouillé.
- Batterie chargée : l'application doit toujours fonctionner en arrièreplan et peut épuiser votre batterie. Maintenez la batterie chargée. Si l'application CGM est désactivée en arrière-plan, vous ne recevrez pas d'alertes.
- Appareil et application activés : si vous redémarrez votre appareil mobile, rouvrez l'application CGM.
- Activez la fonction de son et d'alerte et assurez-vous que l'appareil n'est pas en mode « Ne pas déranger », vous n'entendrez le son d'aucune notification, y compris l'alerte faible urgente.
- Maintenez le volume du smartphone suffisamment fort : assurezvous de pouvoir entendre les sons des alertes.
- La distance entre l'émetteur et le smartphone doit être inférieure à 6 mètres pour garantir à tout moment une bonne connexion entre le smartphone et les émetteurs.
- Mise à jour manuelle : le système d'exploitation de votre appareil peut modifier les paramètres ou arrêter l'application. Procédez toujours à une mise à jour manuelle et vérifiez ensuite que les paramètres de l'appareil sont bons.
- Compatibilité : pour une liste des appareils mobiles et des systèmes d'exploitation qui fonctionnent avec l'application CGM, rendez-vous sur

iCan-cgm.com.

• Heure : si vous traversez différents fuseaux horaires, NE modifiez PAS manuellement l'heure de votre appareil intelligent, attendez d'être arrivé à votre destination finale pour laisser votre téléphone intelligent changer automatiquement l'heure. Notez que l'application CGM affiche toutes les lectures du glucose de la session en cours avec l'heure du test dans le fuseau horaire actuel.

#### **Étape 3 : connexion**

Saisissez le nom d'utilisateur et le mot de passe existants.

Si vous utilisez l'application iCan CGM pour la première fois, vous devez créer un nouveau compte iCan selon les instructions sur l'écran. Si vous avez déjà un compte, saisir le nom d'utilisateur et le mot de passe existant.

#### **Étape 4 : révision des tutoriels**

Ensuite, l'application vous invitera à consulter les instructions de sécurité, y compris un tutoriel vidéo qui vous guidera dans l'utilisation de votre système iCan.

**Remarque :** cette vue d'ensemble intégrée à l'application du système iCan ne remplace pas ce mode d'emploi. Lisez toutes les informations figurant dans ce mode d'emploi avant d'utiliser l'application CGM.

## **2.1.3 Paramètres du système**

L'option «**Paramètres du système**» sous le bouton «**Paramètres**» est l'endroit où vous pouvez modifier le profil de votre compte, par exemple le mot de passe et l'adresse e-mail.

#### **Modification de l'unité de mesure du glucose utilisée dans l'application (mg/dL ou mmol/L)**

Appuyez sur le bouton « **Paramètres du système** », sélectionnez «**Unité de mesure** ». Si vous décidez d'utiliser une unité de mesure différente de celle définie par défaut, vous verrez un message de confirmation vous informant que l'unité de mesure a été modifiée.

#### **Modification de votre e-email**

Votre adresse e-mail est utilisée pour vous connecter à votre compte, ainsi que pour les communications importantes concernant votre CGM.

Dans l'application, appuyez sur le bouton «**Paramètres du système**», sélectionnez « **Modifier l'adresse e-mail** ». Saisissez la nouvelle adresse e-mail que vous souhaitez utiliser et appuyez sur « **Suivant** ».

Vous recevrez un code de confirmation via votre nouvelle adresse e-mail, saisissez-le et appuyez sur « **Confirmer** ».

#### **Modification de votre mot de passe**

Un bon mot de passe est important pour protéger vos données. Nous vous recommandons de modifier votre mot de passe de temps en temps, surtout si vous pensez que votre mot de passe a pu être compromis.

Dans l'application, appuyez sur le bouton « **Paramètres du système** », sélectionnez « **Modifier le mot de passe** ».

Saisissez l'adresse e-mail que vous utilisez pour vous connecter et appuyez sur « **Envoyer** », un code de vérification vous sera envoyé. Appuyez sur « **SUIVANT** » et saisissez votre nouveau mot de passe.

#### **Consentements aux données**

Veuillez examiner et réviser les consentements aux données. Dans l'application, appuyez sur le bouton « **Paramètres du système** », sélectionnez « **Consentement aux données** ».

Vous pouvez gérer votre autorisation pour cette application ici. D'ailleurs, vous pouvez restaurer, partager, empaqueter, ou supprimer des données historiques.

## **2.2 Choisissez un site**

Choisir un endroit confortable et efficace pour votre capteur est important. Discutez des sites d'insertion idéaux des capteurs avec vos professionnels de la santé (PS).

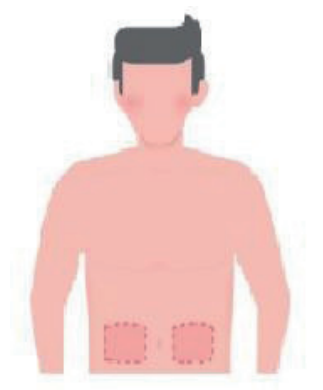

**AVERTISSEMENT :** ne choisissez pas d'autres sites. Comme les autres sites n'ont pas été évalués cliniquement, les résultats de glucose de votre capteur pourraient être inexacts.

#### **CONSEILS :**

- Placez le capteur à au moins 7 cm (3 pouces) du jeu de perfusion de votre pompe à insuline ou du site d'injection.
- Assurez-vous que la zone d'insertion est sèche, propre et exempte de lotions, de parfums et de médicaments. Si nécessaire, rasez la zone pour que le ruban adhésif adhère bien.
- Évitez les zones proches de la taille ou présentant des cicatrices, des tatouages, des irritations et des os. Contactez votre professionnel de la santé si l'adhésif du capteur irrite votre peau.
- N'utilisez pas le même site pour 2 capteurs à la suite.
- N'utilisez pas de sites présentant des muscles ou des zones contraintes par des vêtements ou des accessoires, des zones présentant une peau rugueuse ou des tissus cicatriciels, des sites soumis à des mouvements rigoureux pendant l'exercice, ou des sites situés sous une ceinture ou à la taille afin d'optimiser les performances du capteur et éviter tout retrait accidentel du capteur.

#### **Nettoyage :**

• Lavez-vous soigneusement les mains avec de l'eau et du savon. Choisissez un site pour appliquer le capteur. Nettoyez le site d'insertion avec de l'alcool. Laissez la zone sécher à l'air.

## **2.3 Appairez votre capteur à l'émetteur**

Les émetteurs CGM iCan i3 communiquent avec l'application via Bluetooth, ils doivent donc être connectés à l'application avant d'utiliser le système. Ce processus est également appelé « Appairage ».

#### **Étape 1 : configuration de l'application**

Suivez la section 2.1.2 pour configurer votre application, assurez-vous que le Bluetooth de votre téléphone est activé. L'accès à la localisation doit être accordé pour pouvoir procéder à la synchronisation via Bluetooth.

#### **Étape 2 : vérification du code SN à 8 chiffres**

L'ensemble capteur et l'ensemble émetteur sont conditionnés sous forme de jeu et partagent les 8 premiers chiffres des codes de numéro de série (SN). Vérifiez que les 8 premiers chiffres des codes SN correspondent avant l'appairage.

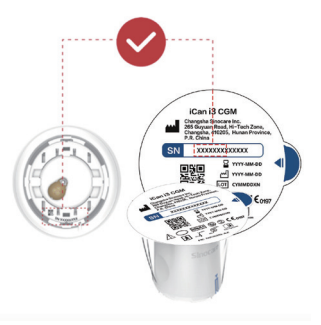

**Étape 3 : scan du code SN**

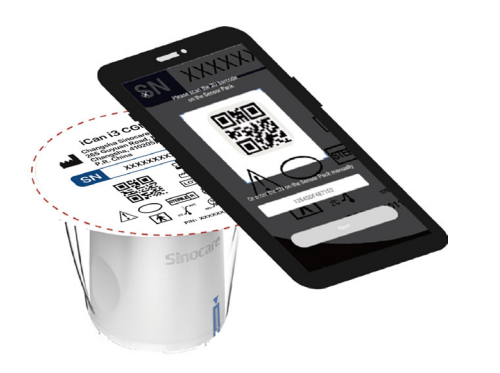

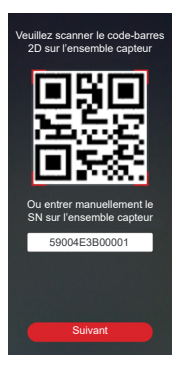

Après l'étape 4 de la section 2.1.2, scannez le code-barres SN 2D situé sur l'étiquette de l'ensemble capteur ou saisissez le code SN complet sur l'ensemble capteur en le tapant manuellement. Le code SN est unique au capteur et à l'émetteur, assurez-vous de saisir le code correct. Si vous saisissez un code erroné ou un code provenant d'un autre ensemble capteur, vous ne pourrez pas utiliser le CGM iCan i3 ou votre résultat de glycémie pourrait être incorrect.

#### **Étape 4 : appairage**

l'application vous indiquera comment connecter le capteur à l'émetteur. Vous pouvez suivre les consignes intégrées à l'application ci-dessous pour appliquer votre CGM. L'appairage démarrera automatiquement.

## **2.4 Appliquez votre capteur**

La sonde du capteur se trouve à l'intérieur du capteur-applicateur. Avant d'appliquer le capteur, familiarisez-vous avec le capteur-applicateur.

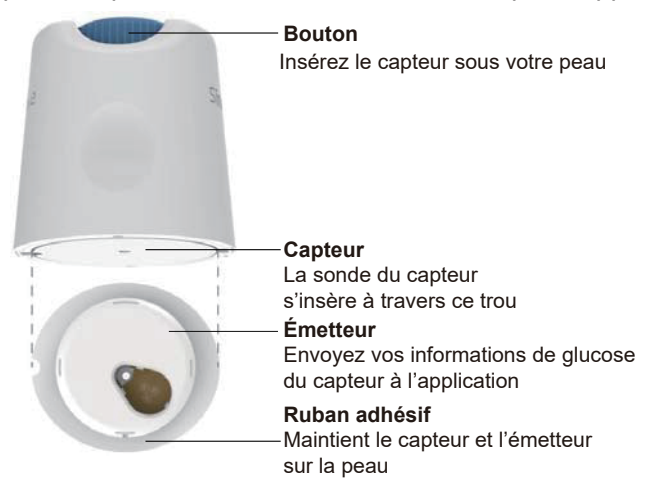

#### **Étape 1 : ouverture de l'ensemble capteur**

Prenez l'ensemble capteur que vous avez utilisé **Article 2.3.** Ne pas utiliser si l'emballage est cassé, endommagé ou ouvert. N'ouvrez pas l'emballage tant que vous n'êtes pas prêt à appliquer le capteur.

**AVERTISSEMENT :** le capteur-applicateur contient une aiguille. Ne touchez PAS l'intérieur du capteur-applicateur et ne le remettez pas dans l'ensemble capteur.

#### **Étape 2 : application du capteur**

• Alignez la flèche bleue sur le capteur-applicateur avec la flèche bleue correspondante sur le plateau émetteur. Sur une surface dure, appuyez fermement jusqu'à la butée et que vous entendiez un clic.

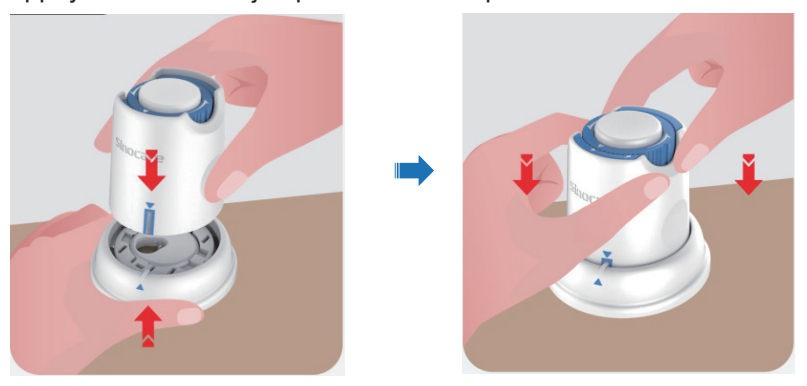

• Tournez doucement l'interrupteur de sécurité de l'icône « Verrouillé **Sur l'icône « Déverrouillé »**  $\bigcap$  jusqu'à ce que vous entendiez un clic.

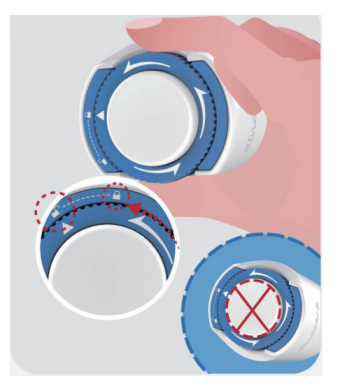

**Attention :** N'appuyez pas sur le bouton blanc au milieu une fois l'interrupteur de sécurité complètement relâché pour éviter des résultats inattendus ou des blessures.

• Soulevez le capteur-applicateur hors du plateau émetteur.

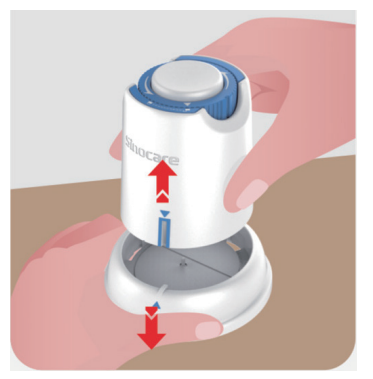

• Il est maintenant prêt à appliquer le capteur.

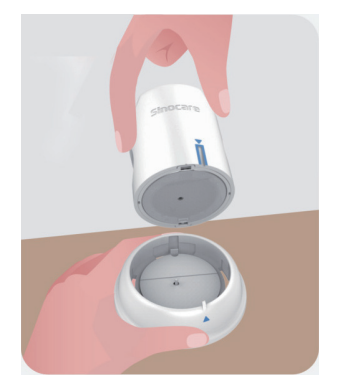

#### **Étape 3 : Insérer l'applicateur de capteur**

• Placez l'applicateur de capteur sur le site préparé et appuyez fermement.

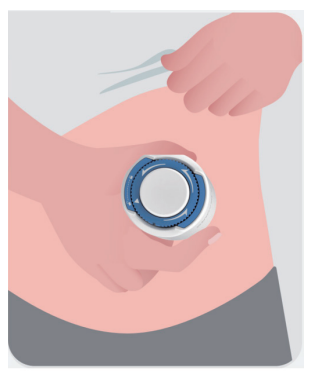

• Appuyez sur le bouton du milieu pour appliquer le capteur CGM. Vous entendrez un clic, cela signifie que l'insertion est terminée.

Guide de l'utilisateur CGM

Section 2 : démarrage de votre capteur 32

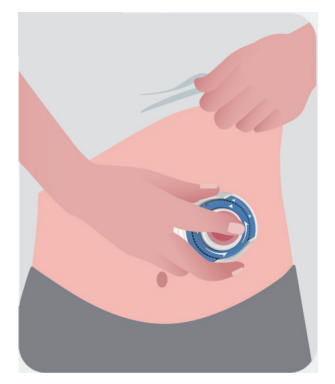

• Retirez doucement l'applicateur de votre corps.

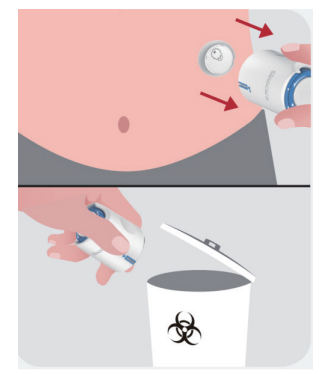

**MISE EN GARDE :** jeter l'applicateur usagé conformément à la réglementation locale).

• Lissez le ruban adhésif du capteur avec un doigt pour garantir que le capteur reste sur le corps pendant toute la durée de son port.
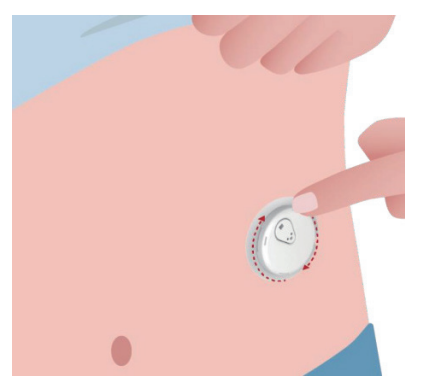

**MISE EN GARDE :** une fois inséré, le capteur est étanche jusqu'à 2,5 mètres, mais pas le smartphone. Si vous êtes dans ou à proximité de l'eau, le dispositif d'affichage peut devoir être plus près (moins de 6 mètres) pour obtenir les lectures du capteur. Si le capteur est sous l'eau, vous ne pourrez peut-être pas obtenir les lectures du capteur tant que vous ne sortirez pas de l'eau.

# **2.5 Mise en température du capteur**

Après avoir inséré votre capteur, l'appairage avec l'émetteur sera réalisé automatiquement avec votre application CGM iCan. Vous devez appuyer sur « **Démarrer le capteur** » pour lancer la période de préchauffage de 2 heures du capteur.

Pendant la période de préchauffage, vous ne recevrez ni alertes ni résultats CGM. Vos premiers résultats commencent après les 2 heures de préchauffage du capteur. Pendant le préchauffage du capteur, utilisez votre glucomètre, le cas échéant.

Guide de l'utilisateur CGM

Section 2 : démarrage de votre capteur  $34$ 

**MISE EN GARDE :** gardez votre capteur CGM et votre appareil mobile à moins de 6 mètres sans aucune obstruction (c'est-à-dire des murs ou du métal) entre eux. Sinon, ils pourraient ne pas pouvoir communiquer. S'il y a de l'eau entre votre capteur et l'appareil mobile (par exemple, si vous prenez une douche ou nagez), rapprochez-les l'un de l'autre. La portée est réduite, car le Bluetooth ne fonctionne pas aussi bien dans l'eau.

# **Section 3 : comprendre les résultats de votre CGM iCan i3**

- **• Présentation de l'écran d'accueil**
- **• Informations sur le glucose**
- **• Barre de navigation et d'état**
- **• Événements**
- **• Alertes**

# **3.1 Présentation de l'écran d'accueil**

L'écran d'accueil ci-dessous provient de l'application iOS, l'application Android est similaire.

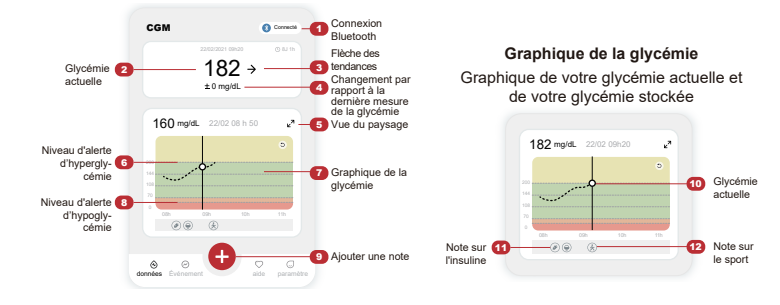

### **3.2 Informations sur le glucose**

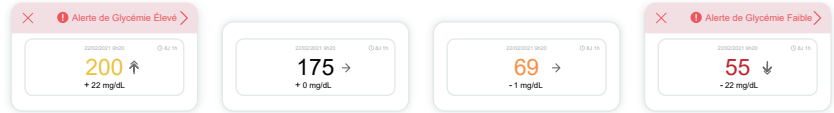

#### **1 Résultat de glucose du capteur**

En commençant en haut, le nombre indique où se trouve actuellement le glucose de votre capteur en milligrammes par décilitre (mg/dL).

La couleur d'arrière-plan du graphique de glucose peut être jaune, verte, orange ou rouge, cela signifie:

200 mg/dL (11,1 mmol/L) Jaune : au-dessus du taux de glucose élevé (préréglé à 200 mg/dL)

175 mg/dL (9,7 mmol/L) Noir : dans la plage cible

69 mg/dL (3,8 mmol/L) Orange : taux de glucose inférieur au niveau faible (préréglé à 70 mg/dL)

55 mg/dL (3,1 mmol/L) Rouge : Alerte d'hypoglycémie (réglée à 55 mg/dL)

Lorsque le résultat le plus récent de votre CGM est supérieur à 450 mg/ dL (25,0 mmol/L) ou inférieur à 36 mg/dL (2,0 mmol/L), vous n'obtiendrez pas de chiffre. Au lieu de cela, votre dispositif d'affichage indiquera LOW (bas) ou HIGH (haut). Si vous n'obtenez pas de chiffre, utilisez votre glucomètre pour mesurer votre glycémie.

Ces LOW (bas) ou HIGH (haut) seront affichés sous la forme d'un espace vide sur votre graphique de tendance.

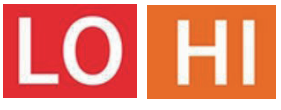

#### **2 Flèche de tendance**

Les flèches de tendance indiquent la vitesse et la direction de vos tendances de glycémie en fonction des résultats récents de votre CGM. Utilisez les flèches pour savoir quand agir avant que le niveau soit trop élevé ou trop faible.

#### **Flèche de tendance : stable**

La glycémie change mais moins de 3 mg/dL (0,16 mmol/L) toutes les 3 minutes.

#### **Flèche de tendance : hausse ou baisse lente**

La glycémie évolue lentement, plus de 3 mg/dL (0,16 mmol/L) ou jusqu'à 6 mg/dL (0,33 mmol/L) toutes les 3 minutes.

#### **Flèche de tendance : hausse ou baisse rapide**

La glycémie évolue rapidement, plus de 6 mg/dL (0,33 mmol/L) ou jusqu'à 9 mg/dL (0,5 mmol/L) toutes les 3 minutes.

#### **Flèche de tendance : hausse ou baisse rapide**

La glycémie évolue rapidement, plus de 9 mg/dL (0,5 mmol/L) toutes les 3 minutes.

#### **3 Graphique de tendance**

Le graphique ci-dessous montre où se trouvent vos résultats CGM au cours des dernières heures. Il trace les résultats de votre CGM toutes les 3 minutes. Le résultat du CGM le plus récent est le point noir à droite. Le point blanc creux au milieu représente votre taux de glucose à l'heure sélectionnée (par exemple sur l'image ci-dessous, 143 mg/dL (7,9 mmol/L) est le résultat de glucose à 14 h 00). Les chiffres à gauche indiquent les taux de glucose en mg/dL (mmol/L). Les chiffres en bas indiquent l'heure.

**MISE EN GARDE :** si vous traversez différents fuseaux horaires, l'application CGM affiche toutes les lectures de glucose de la session en cours avec l'heure des tests dans le fuseau horaire actuel.

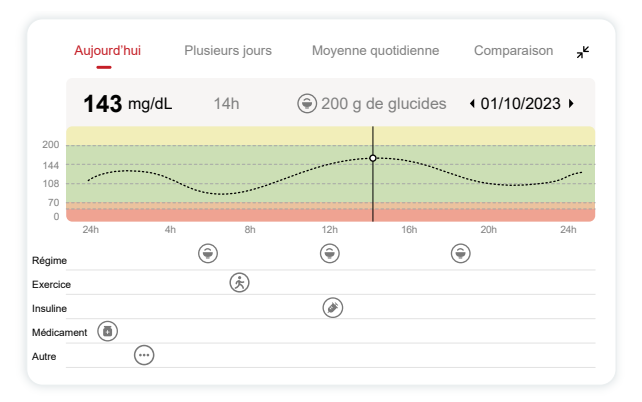

Les lignes horizontales indiquent vos niveaux d'alerte élevés et faibles. Votre glucose est :

- Élevé lorsque vos points se trouvent dans la zone jaune du graphique.
- Dans votre plage cible (entre vos paramètres d'alerte élevé et faible) lorsque vous vous trouvez dans la zone verte•Faible dans la zone rouge.

Lorsque l'émetteur se reconnecte au dispositif d'affichage après une perte de signal ou un problème similaire, jusqu'à 360 heures de résultats de CGM manqués peuvent apparaître sur le graphique.Pour voir les événements avec votre graphique et pour voir votre graphique sur 24 heures, tournez votre appareil mobile sur le côté (pour une vue paysage). Touchez et maintenez un point pour voir l'heure d'un résultat CGM passé, ou faites glisser votre doigt sur l'écran pour afficher les résultats du CGM à d'autres moments. Pour basculer entre différents jours d'affichage sur votre application, appuyez sur « Plusieurs jours » dans le menu d'affichage paysage. Le point creux blanc indique un résultat sélectionné dans l'un des jours, le résultat de glucose apparaît dans le panneau supérieur gauche.

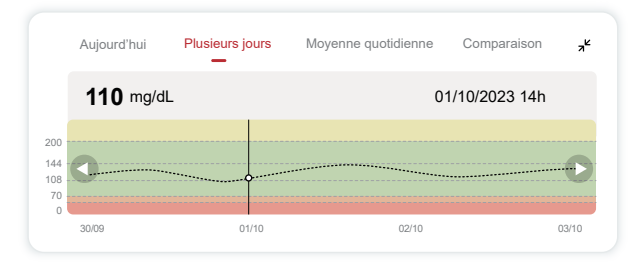

### **4 Moyenne quotidienne**

L'application vous montre les tendances de vos données CGM en segments d'un jour qui résument les 15 jours visualisés. Le point creux blanc indique la révision quotidienne sélectionnée que vous consultez dans le panneau supérieur.

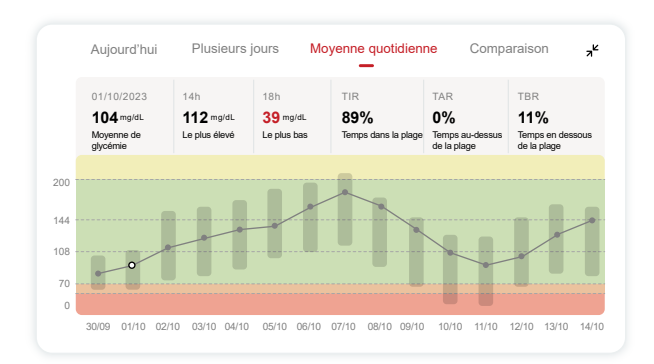

A. La moyenne de glucose est la moyenne de tous vos résultats de glucose du CGM à partir de la date sélectionnée. Connaître votre moyenne de glucose vous donne un bon point de départ pour essayer d'atteindre vos objectifs.

- B. Le plus élevé/le plus faible indique le moment où votre taux de glucose atteint le niveau le plus élevé et le plus faible.
- C.Le temps dans la plage (TIR) correspond au pourcentage de temps pendant lequel votre taux de glucose se situe dans la plage cible. La plage cible par défaut de l'application CGM est de 70 à 200 mg/dL (3,9 à 11,1 mmol/L), qui peut ne pas être celle que vous avez définie pour votre CGM. Vous pouvez modifier les plages dans Paramètres.
- D.Le temps au-dessus de la plage (TAR) est le pourcentage de temps pendant lequel votre taux de glucose se situe au-dessus de la plage cible. La plage élevée par défaut de l'application CGM est supérieure à 200 mg/dL (11,1 mmol/L).
- E. Le temps en dessous de la plage (TBR) est le pourcentage de temps pendant lequel votre taux de glucose se situe au-dessous de la plage cible. La plage basse par défaut de l'application CGM est inférieure à 70 mg/dL (3,9 mmol/L).

#### **5 Comparaison**

L'application CGM vous permet de sélectionner 2 jours quelconques de votre surveillance passée et de comparer les résultats de votre surveillance. La ligne colorée dans le graphique indique les dates que vous sélectionnez (à droite du panneau supérieur) et le point creux blanc signifie le taux de glucose (à gauche du panneau supérieur) à une certaine heure.

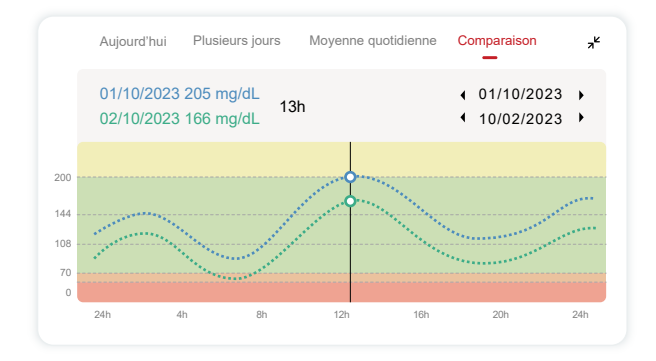

# **3.3 Barre de navigation et d'état**

L'application comprend des sections dans lesquelles vous pouvez consulter un rapport de présentation du glucose, l'historique des événements et trouver des informations utiles telles que les consignes d'insertion du capteur et le mode d'emploi complet.

### **3.3.1 Rapport de synthèse sur le glucose**

The glucose overview report allows you to create and share a report of your previous glucose data, up to the last 15 days.

Dans l'application, appuyez sur le bouton « Événements » dans la barre d'état en bas.

- Appuyez sur « Rapport d'antécédents » et sélectionnez la plage de dates pour laquelle vous souhaitez afficher.
- Appuyez sur « Historique des événements » pour consulter toutes les informations sur les alertes.
- Appuyez sur le bouton « PARTAGER » pour envoyer le rapport par e-mail à qui vous souhaitez le partager.

### **3.3.2 Guide d'aide**

La section « Aide » fournit une version numérique du mode d'emploi du système CGM iCan i3, notamment le « Guide de démarrage rapide », les « Tutoriels sur le produit », le « Mode d'emploi » et d'autres informations sur l'appareil.

# **3.4 Événements**

Un événement est une action ou une situation qui affecte votre taux de glucose. Avec le système CGM iCan i3, vous pouvez suivre vos événements quotidiens afin de pouvoir réfléchir à leur effet sur vos tendances en matière de glucose. Une fois entrés dans l'application, les événements peuvent être consultés sur l'écran d'accueil ainsi que dans les rapports. Les rapports vous aident à examiner la façon dont chaque événement a influencé vos tendances en matière de glucose. Vous pouvez consulter les rapports avec votre professionnel de la santé (HCP) et créer un plan pour gérer votre diabète.

### **3.4.1 Saisir l'événement insuline**

**Étape 1 : sur l'écran d'accueil, appuyez sur « + » Étape 2 : appuyez ensuite sur « Ajouter un événement » à côté d'insuline**

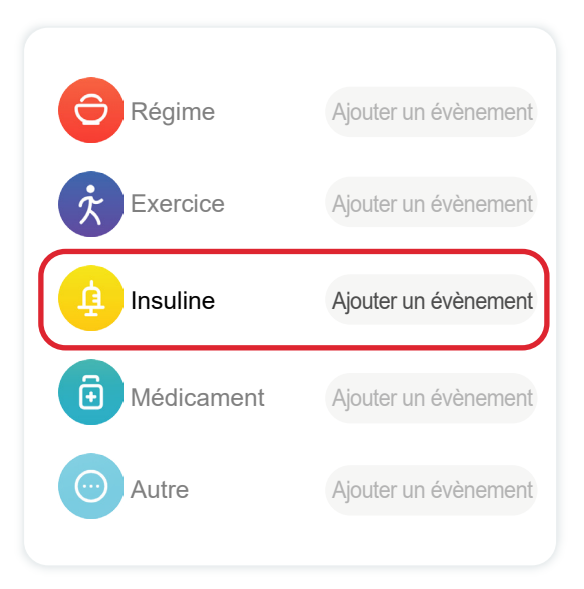

#### **Étape 3 : choisissez le type d'insuline**

Vous pouvez choisir ici votre type d'insuline – à action rapide, inhalation à action rapide, à action conventionnelle/courte, à action intermédiaire, à action longue, à action ultra-longue ou prémélangée.

#### **Étape 4 : saisissez les unités d'insuline pour chaque dose, jusqu'à 99 unités.**

### **3.4.2 Autres événements**

Outre l'insuline sur votre application, vous pouvez ajouter d'autres événements comme un régime, de l'exercice, des médicaments et autres. L'ajout de ces événements est très similaire à l'ajout d'insuline.

Pour votre commodité, inutile de tout arrêter et de saisir vos événements au fur et à mesure qu'ils se déroulent. Lorsque vous avez un moment, vous pouvez accéder aux événements passés. Les événements sont censés être saisis en tant qu'occurrences individuelles.

### **3.5 Alertes**

Lorsque votre résultat de CGM passe de votre plage cible à votre niveau d'alerte prédéfini, votre appareil mobile vous en informe avec une notification visuelle et des vibrations ou du son, en fonction de l'alerte et de votre appareil mobile. Jusqu'à ce que vous confirmiez l'alerte liée au glucose, toutes les 3 minutes, vous recevrez l'écran d'alerte accompagné d'une notification et d'une vibration. Jusqu'à ce que vous soyez de retour dans votre plage cible, les informations d'alerte resteront sur votre écran d'accueil.

Avant d'utiliser l'application, accédez à l' Annexe F Alertes, vibrations et sons pour vérifier nos recommandations de configuration des téléphones iPhone et Android. Discutez également avec votre professionnel de la santé de vos paramètres d'alerte. Il peut suggérer de les remplacer par des valeurs différentes.

### **3.5.1 Mode silencieux**

En cas d'alerte faible urgente (lorsque le résultat de la glycémie est inférieur à (≤) 55 mg/dL ou 3,1 mmol/L) ou d'alerte de changement rapide de la glycémie (dans la limite supérieure de l'objectif et hausse rapide de la glycémie / dans la limite inférieure de l'objectif et baisse rapide de la glycémie), une alerte sonore forcée est émise avec une longue vibration, et une fenêtre contextuelle apparaît sur la page de surveillance. L'utilisateur doit confirmer et fermer cette alerte manuellement ; vous pouvez ensuite choisir de ne pas le rappeler pendant un certain temps. Après la sélection, vous pouvez choisir la durée (0,5 à 6 heures, interne de 0,5 heure). Après confirmation des risques connexes demandés dans cette fenêtre contextuelle, ① silence est affiché sur la bannière de la page d'accueil, qui peut être fermée à tout moment. Sélectionnez pour le confirmer dans la fenêtre contextuelle ; ② la fenêtre flottante ou la barre de notification (lorsque la fonction est activée) doit également afficher le silence et le compte à rebours. Sélectionnez-la pour accéder à l'application et une fenêtre contextuelle s'affichera pour confirmer l'option de fermeture.

### **3.5.2 Alerte**

Une alerte est un message vous indiquant que vos tendances de glucose ou que votre système CGM nécessite une attention particulière. Vous pouvez personnaliser les alertes dans votre application.

Lorsque le son de votre appareil mobile est activé, il vibre et émet un son d'alerte. Si nécessaire, vous pouvez également désactiver le son ou la vibration de l'alerte.

Lorsque vous prenez des décisions de traitement à l'aide de votre CGM, il est préférable de garder le son de votre appareil élevé, et non coupé, et que le haut-parleur fonctionne.

**AVERTISSEMENT :** si vous utilisez des écouteurs, les alertes

retentiront uniquement via les écouteurs, et non sur le haut-parleur de votre appareil intelligent. Si le volume de votre appareil n'est pas augmenté, si l'appareil est mis sur silencieux ou si des écouteurs sont branchés, vous n'entendrez le son d'aucune notification, y compris de l'alerte faible urgente.

#### **Alerte faible**

Lorsque votre résultat de CGM est inférieur à la plage de glycémie cible que vous avez défini, vous recevez votre alerte faible. Ce que vous entendez, ressentez et voyez :

- 6 vibrations et 6 alertes sonores lorsque le niveau de glucose atteint la limite inférieure cible ;
- 2 vibrations et 2 alertes sonores toutes les 3 minutes lorsque le niveau de glucose se situe dans la limite inférieure cible et stable ;
- 3 vibrations et 3 alertes sonores toutes les 3 minutes lorsque le niveau de glucose se situe dans la limite inférieure cible et chute lentement ;
- 6 vibrations et 6 alertes sonores toutes les 3 minutes lorsque le niveau de glucose se situe dans la limite inférieure cible et chute rapidement ;
- Vibrations continues et alertes sonores avec une fenêtre contextuelle à confirmer par l'utilisateur lorsque le niveau de glucose se situe dans la limite inférieure cible et chute rapidement.

#### **Alerte élevée**

Cela vous avertit lorsque vos résultats de CGM sont supérieurs à votre plage de glucose cible. Ce que vous entendez, ressentez et voyez :

- 6 vibrations et 6 alertes sonores lorsque le niveau de glucose atteint la limite supérieure cible ;
- 2 vibrations et 2 alertes sonores toutes les 3 minutes lorsque le niveau de glucose se situe dans la limite supérieure cible et stable ;
- 3 vibrations et 3 alertes sonores toutes les 3 minutes lorsque le niveau de glucose se situe dans la limite supérieure cible et augmente lentement ;
- 6 vibrations et 6 alertes sonores toutes les 3 minutes lorsque le niveau de glucose se situe dans la limite supérieure cible et augmente rapidement ;
- Vibrations continues et alertes sonores avec une fenêtre contextuelle à confirmer par l'utilisateur lorsque le niveau de glucose se situe dans la limite supérieure cible et augmente rapidement.

#### **Alerte de déconnexion Bluetooth**

Cela vous indique quand vous n'obtenez pas de résultats de votre iCan. Votre appareil mobile est peut-être trop éloigné de votre émetteur ou il peut y avoir quelque chose, comme un mur ou de l'eau, entre votre émetteur et votre appareil d'affichage.

Contrairement à d'autres alertes, l'alerte de déconnexion Bluetooth ne peut pas être désactivée. Vous ne pouvez désactiver le son qu'en activant le mode NPD ou qu'en désactivant l'alerte système. Les vibrations ne peuvent pas être désactivées, vous recevrez une notification de l'application toutes les 3 minutes jusqu'à ce que vous soyez reconnecté.

Pour résoudre ce problème, gardez votre émetteur et votre dispositif d'affichage à moins de 6 mètres l'un de l'autre. Si cela ne fonctionne pas, désactivez puis réactivez le Bluetooth. Patientez 10 minutes, si cela ne fonctionne toujours pas, redémarrez l'appareil mobile et rouvrez l'application CGM.

Pendant la perte de signal, utilisez votre glucomètre pour les vérifications nécessaires et prendre toute décision de traitement.

### **3.5.3 Personnalisation de vos alertes**

La façon dont vous configurez vos alertes peut vous aider à atteindre vos objectifs de gestion du diabète. Travaillez avec votre professionnel de la santé pour proposer la meilleure personnalisation des alertes pour vous et vos objectifs.

Les paramètres d'alerte de glucose par défaut sont 200 mg/dL (11,1 mmol/L) (élevé) et 70 mg/dL (3,9 mmol/L) (faible).

Pour modifier les niveaux d'alerte de glucose par défaut :

- a. Appuyez sur « Paramètres » en bas de l'écran de préchauffage du capteur ou de l'écran d'accueil.
- b. Sélectionnez « Paramètres personnels ».
- c. Appuyez sur le niveau d'alerte à modifier.

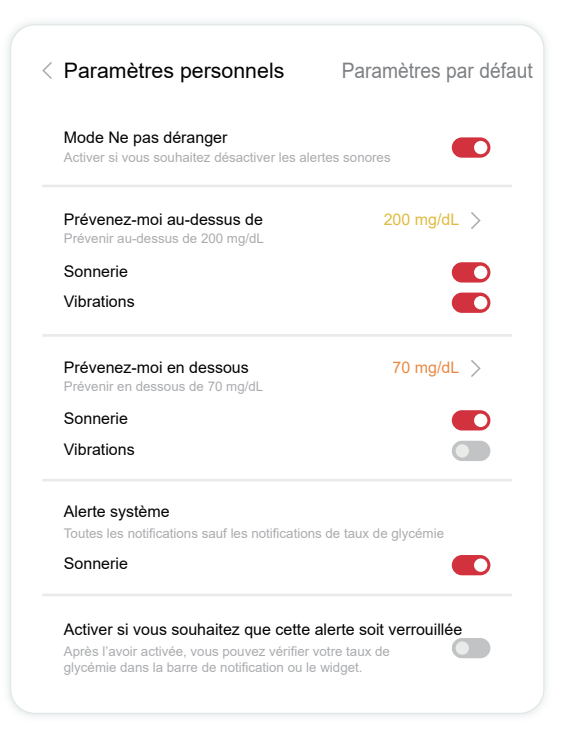

#### **Alerte de glucose faible**

L'alerte de glucose faible est activée par défaut. Appuyez sur le curseur pour désactiver l'alerte.

Si l'alerte est activée, vous serez averti lorsque votre glucose descend en dessous du niveau prédéfini, initialement réglé à 70 mg/dL (3,9 mmol/L). Appuyez pour modifier cette valeur entre 60 mg/dL (3,3 mmol/ L) et 100 mg/dL (5,6 mmol/L).

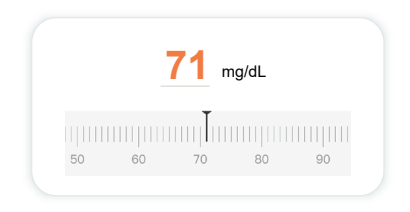

Choisissez le son et la vibration de cette alerte. Le volume et les vibrations correspondront aux paramètres de votre appareil mobile.

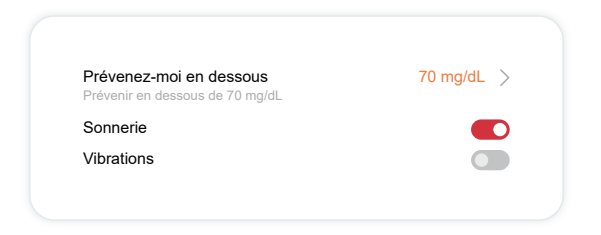

#### **Alerte de glucose élevé**

L'alerte de glucose élevé est activée par défaut. Appuyez sur le curseur pour désactiver l'alerte.

Si l'alerte est activée, vous serez averti lorsque votre glucose passe en dessus du niveau prédéfini, initialement réglé à 200 mg/dL (11,1 mmol/ L). Appuyez pour modifier cette valeur entre 117 mg/dL (6,5 mmol/L) et 450 mg/dL (25,0 mmol/L).

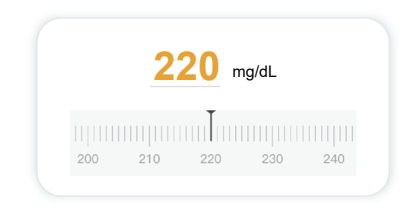

Choisissez le son et la vibration de cette alerte. Le volume et les vibrations correspondront aux paramètres de votre appareil mobile.

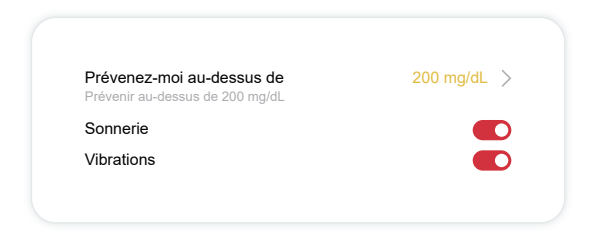

# **3.6 Access**

Utilisez la fonction « Access » de l'application du CGM iCan pour permettre à jusqu'à 10 amis, membres de la famille ou autre soignant de confiance de consulter vos informations de glucose. Vous pouvez leur donner accès uniquement aux lectures de votre capteur et à la flèche de tendance, ou inclure le graphique de tendance. Vous pouvez même configurer des notifications de glycémie pour qu'ils les reçoivent lorsque votre glucose monte ou descend, similaires aux alertes que vous recevez sur votre application CGM iCan. Vous pouvez modifier, arrêter de partager ou supprimer un « partenaire de soins » à tout moment.

#### **3.6.1 Invitation d'un « Partenaire de soins »**

Votre « partenaire de soins » n'a pas besoin d'avoir l'application CGM iCan sur ses appareils mobiles. Il lui suffit de télécharger l'application REACH iCan. Pour inviter quelqu'un à vous suivre, accédez à Paramètres >  $\mathcal{L}$  ACCESS iCan. Suivez ensuite les consignes sur les écrans de l'application. Vous pouvez l'inviter en saisissant son nom et son email.

Cela montre ce que votre « partenaire de soins » peut voir. Pour le personnaliser, vous pouvez basculer entre « **Allumé/Éteint** » pour activer ou désactiver un élément, puis appuyez sur « **Envoyer une invitation** »

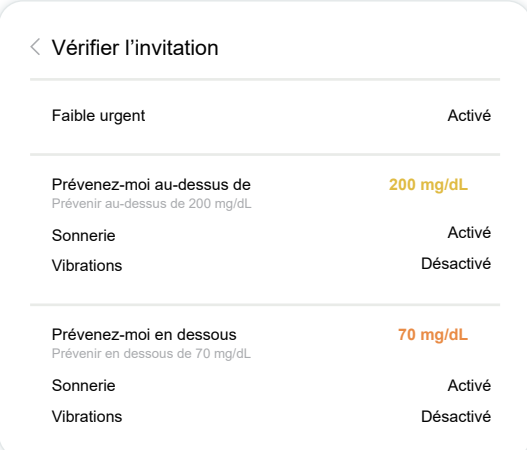

### **3.6.2 Modification de l'état**

L'écran Access affiche le statut de votre « Partenaire de soins » et vous permet d'en inviter de nouveaux.

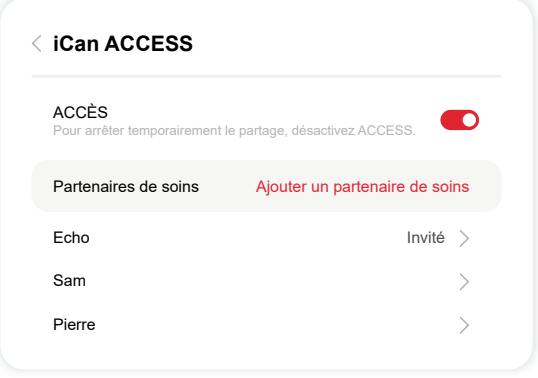

# **Section 4 : décisions de traitement**

- **• Parler avec vos professionnels de la santé (PS)**
- **• Quand utiliser votre glucomètre**
- **• Utiliser votre CGM pour les décisions de traitement**

# **4.1 Parler avec vos professionnels de la santé (PS)**

En collaboration avec votre professionnel de la santé, définissez votre plage de glucose cible et vos paramètres d'alerte. Discutez de la façon de rester dans votre objectif en utilisant le système CGM iCan i3. Laissez votre professionnel de la santé vous guider à travers les fonctionnalités du système, notamment en ajustant vos paramètres d'alerte en fonction de vos besoins et de vos objectifs, en travaillant avec les résultats du CGM et les flèches de tendance pour les décisions de traitement, et en gérant votre diabète avec le système.

N'oubliez pas que les modifications apportées à votre routine d'insuline doivent être apportées avec prudence et uniquement sous surveillance médicale.

### **4.2 Quand utiliser votre glucomètre**

**AVERTISSEMENT :** si vos symptômes ne correspondent pas aux résultats de votre CGM, utilisez votre glucomètre lorsque vous prenez des décisions de traitement. Si vos résultats de CGM ne correspondent pas de manière cohérente à vos symptômes ou aux valeurs de votre glucomètre, parlez-en à votre professionnel de la santé.

Assurez-vous de toujours avoir sur vous ou de pouvoir accéder immédiatement à votre glucomètre.

# **4.3 Utilisation de votre CGM pour vous aider dans vos décisions de traitement**

Travaillez avec votre professionnel de la santé afin de déterminer ce qui vous convient le mieux lorsque vous prenez des décisions en matière de traitement. Suivez toujours ses consignes en ce qui concerne la décision de traitement. Vous devez continuer à utiliser votre glucomètre jusqu'à ce que vous soyez à l'aise avec le système CGM iCan i3.

Les flèches de tendance indiquent la vitesse et la direction de vos résultats CGM afin que vous puissiez voir où vous vous dirigez. Discutez avec votre médecin de la possibilité d'utiliser les flèches de tendance pour déterminer la quantité d'insuline à prendre. Les informations suivantes peuvent vous aider à prendre des décisions de traitement.

#### **Flèche stable**

Actions à considérer :

- Faible : mangez
- Élevé : surveillez et patientez si vous avez récemment pris de l'insuline. Sinon, ajustez la dose d'insuline
- Dans la plage cible : aucune action nécessaire

#### **Flèches qui montent**

Actions à considérer :

- Faible : surveillez et patientez
- Élevé : surveillez et patientez si vous avez récemment pris de l'insuline. Sinon, ajustez la dose d'insuline
- Dans la plage cible : surveillez et patientez si vous avez récemment pris de l'insuline. Sinon, ajustez la dose d'insuline

#### **Flèches qui descendent**

Actions à considérer :

- Faible : Mangez. Avez-vous pris trop d'insuline ou fait de l'exercice ?
- Élevé : surveillez et patientez. Avez-vous pris trop d'insuline ou fait de l'exercice ?
- Dans la plage cible : Mangez

# **Article 5: fin d'une session**

- **• Fin de votre session de capteur**
- **• Retrait d'un capteur**
- **• Démarrage d'une nouvelle session de capteur**

# **5.1 Fin de votre session de capteur**

Votre CGM iCan i3 est destiné à durer 15 jours. Le capteur s'arrêtera automatiquement à la fin de la session de 15 jours. Vous pouvez également mettre fin à la session du capteur plus tôt en l'arrêtant manuellement. Avant la fin, vous recevrez des notifications vous informant que votre session de capteur s'achève. Avant de démarrer une nouvelle session de capteur, vous devez supprimer votre capteur existant.

### **5.1.1 Arrêt automatique d'une session**

Après 15 jours, la session du CGM s'arrêtera automatiquement. Dans l'application, vous verrez une notification indiquant que la session est terminée. Une fois la session arrêtée, vous devez retirer le capteur et appuyer sur « **OK, remplacer par un nouveau capteur** » pour démarrer une nouvelle session du CGM.

### **5.1.2 Arrêt manuel d'une session**

Si vous choisissez d'arrêter une session avant la fin des 15 jours, vous devrez l'arrêter manuellement.

Dans l'application CGM, appuyez sur le bouton « **Paramètres** » et choisissez « **Fin de la surveillance** », maintenez le bouton enfoncé pendant 3 secondes pour mettre fin à la session actuelle.

# **5.2 Retrait du capteur**

Tirez le bord du ruban adhésif qui maintient votre capteur attaché à votre peau vers le haut. Retirez-le lentement de votre peau en un seul mouvement.

**MISE EN GARDE :** Tout résidu adhésif restant sur la peau peut être éliminé avec de l'eau tiède savonneuse ou de l'alcool isopropylique.

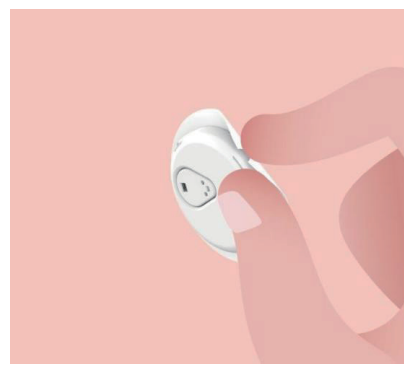

Jetez le capteur utilisé. Voir Élimination dans l' Annexe C.

### **5.3 Démarrage d'une nouvelle session de capteur**

Lorsque vous êtes prêt à appliquer un nouveau capteur, suivez les consignes de la **Section 2 : démarrage de votre capteur** pour démarrer une nouvelle session de capteur. Vous devrez scanner ou saisir un nouveau code de capteur, car le code est spécifique à chaque capteur.

# **Annexe A : Dépannage**

Les sections de dépannage sont classées par fonction ou composant du système. Les solutions présentées ici se veulent brèves et non exhaustives. Références à des sections spécifiques pour des réponses plus détaillées ou des mesures préventives.

Vous ne savez toujours pas quoi faire après avoir lu cette section ? Si votre problème n'est pas répertorié ou si la solution recommandée ici ne résout pas le problème, contactez le service client par e-mail : support@icancgm.com

Site web : iCan-cgm.com

### **A.1. Problèmes de capteur**

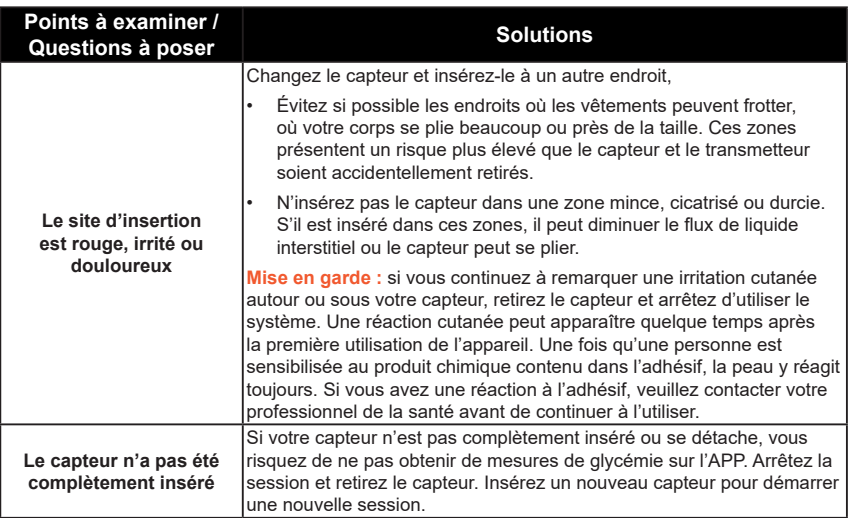

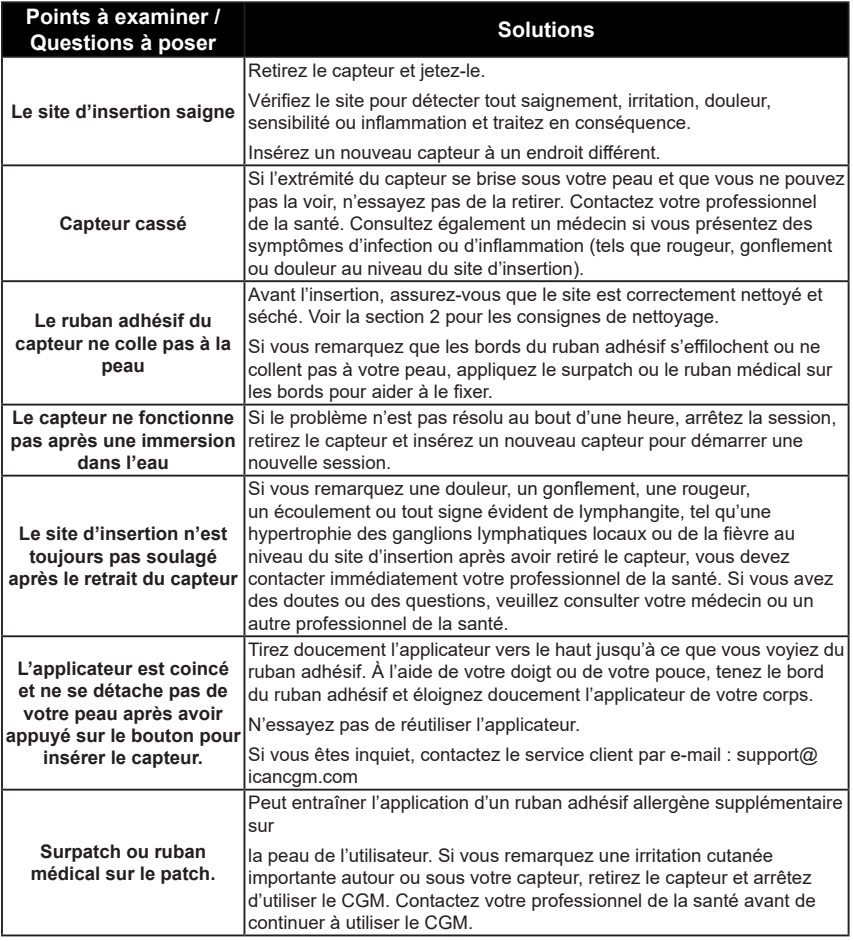

### **A.2. Problèmes d'émetteur**

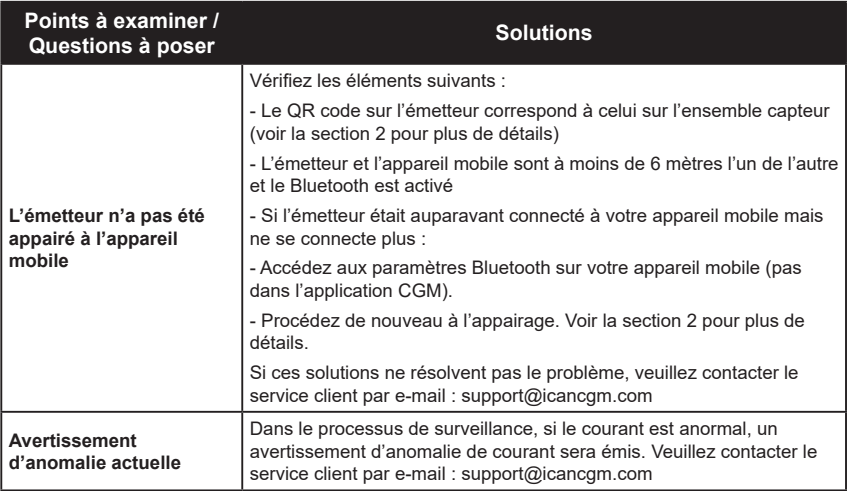

### **A.3. Problèmes liés à l'application CGM**

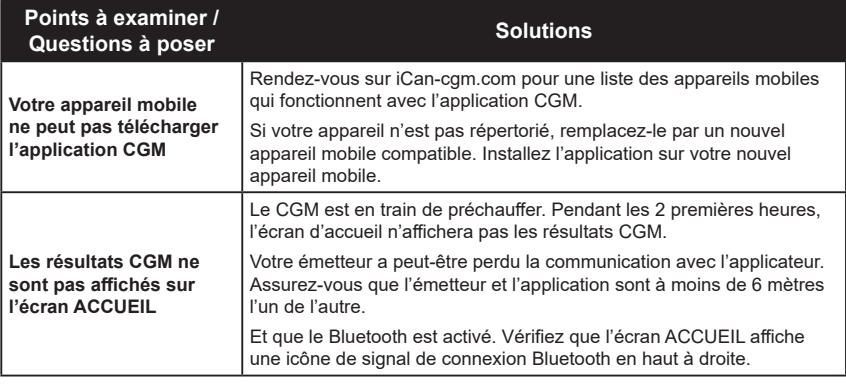

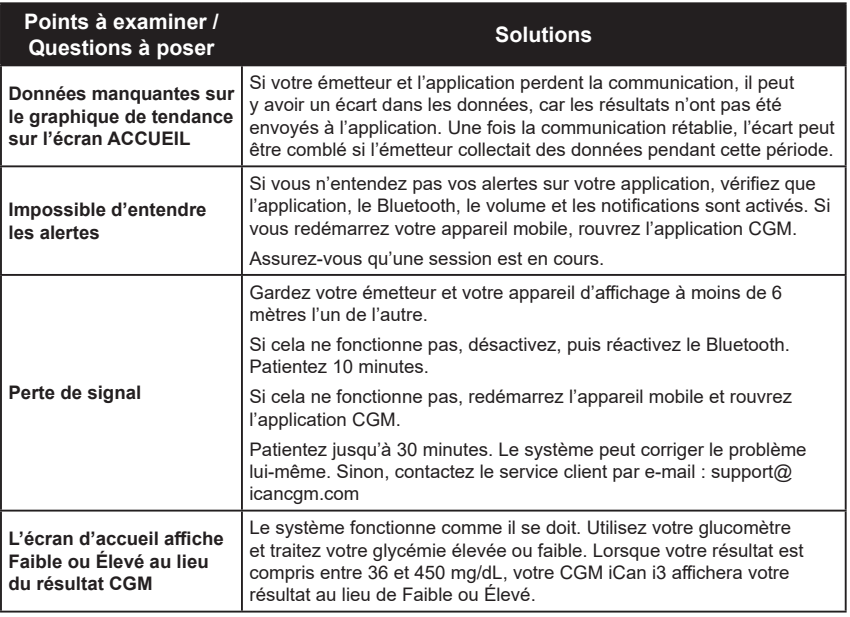

# **Annexe B : Sécurité et voyages aériens**

Pour obtenir de l'aide concernant votre système CGM iCan i3, contactez l'e-mail du service client : support@icancgm.com.

**AVERTISSEMENT :** en cas d'urgence, contactez votre professionnel de la santé ou l'assistance médicale d'urgence.

# **B.1. Vérification de sécurité**

Vous pouvez utiliser l'une des méthodes suivantes pour passer le contrôle de sécurité lorsque vous portez ou transportez votre CGM iCan i3 sans vous soucier d'endommager vos composants CGM :

- à la main,
- fouilles,
- inspection visuelle,
- portiques de détection de métaux

#### **ATTENTION :** ÉÉquipement de sécurité à **ÉVITER**

- Ne passez pas par un scanner corporel à technologie d'imagerie avancée (AIT) (également appelé scanner à ondes millimétriques).)
- Ne placez pas vos composants CGM dans des appareils à rayons X.

Si vous êtes préoccupé par l'équipement de sécurité, parlez avec l'agent de sécurité et demandez un contrôle manuel ou une palpation complète du corps avec une inspection visuelle de votre capteur et de votre émetteur. Informez l'agent de sécurité que vous ne pouvez pas retirer le capteur, car il est inséré sous votre peau.

### **B.2. Pendant votre vol**

Pour utiliser l'application pendant que vous êtes dans l'avion, assurezvous de mettre votre appareil mobile en mode avion et de garder le Bluetooth activé.

# **Annexe C : Prenez soin de votre CGM**

## **C.1. Entretien**

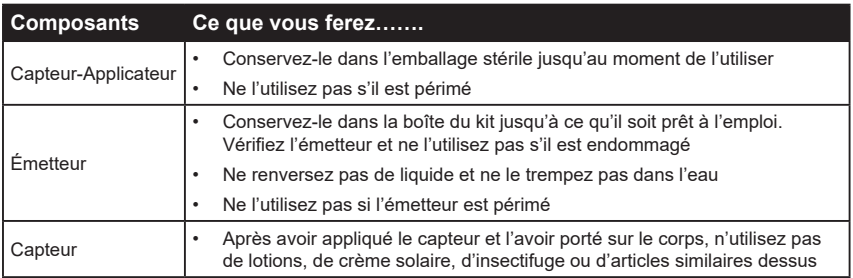

Aucune méthode de nettoyage n'est recommandée ou n'a été testée pour le CGM iCan i3. Essuyez uniquement avec un chiffon propre et sec. Ne séchez pas l'émetteur avec un sèche-cheveux, la chaleur pourrait endommager l'émetteur.

### **C.2. Stockage et transport**

Conservez-le à des températures comprises entre 2 et 30 °C (36 °F et 86 °F), et entre 10 % et 90 % d'humidité relative.

#### **MISE EN GARDE :**

- le stockage en dehors de cette plage peut entraîner des résultats CGM inexacts.
- Conservation possible du capteur au réfrigérateur s'il se situe dans la plage de température.
- Conservez les capteurs dans un endroit frais et sec. Ne les conservez pas dans une voiture garée par temps chaud ou glacial, ou dans un congélateur.
### **C.3. Vérification des paramètres du système**

Vous pouvez consulter votre application à tout moment afin d'obtenir des informations sur votre système CGM.

Voici le paramètre d'appareil mobile recommandé pour votre iPhone et votre appareil mobile Android.

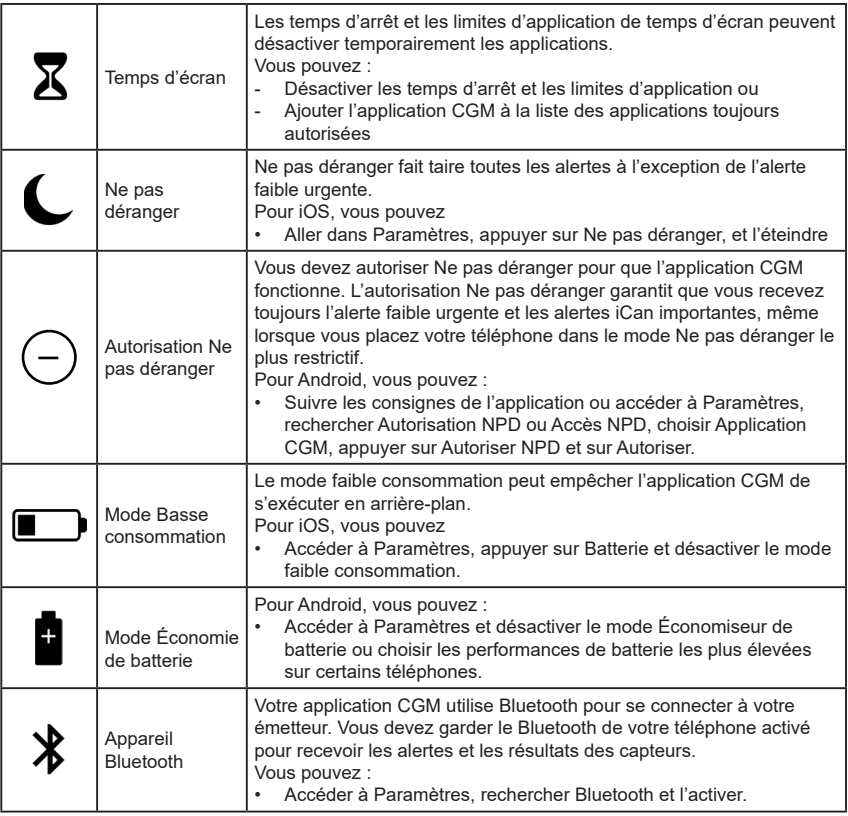

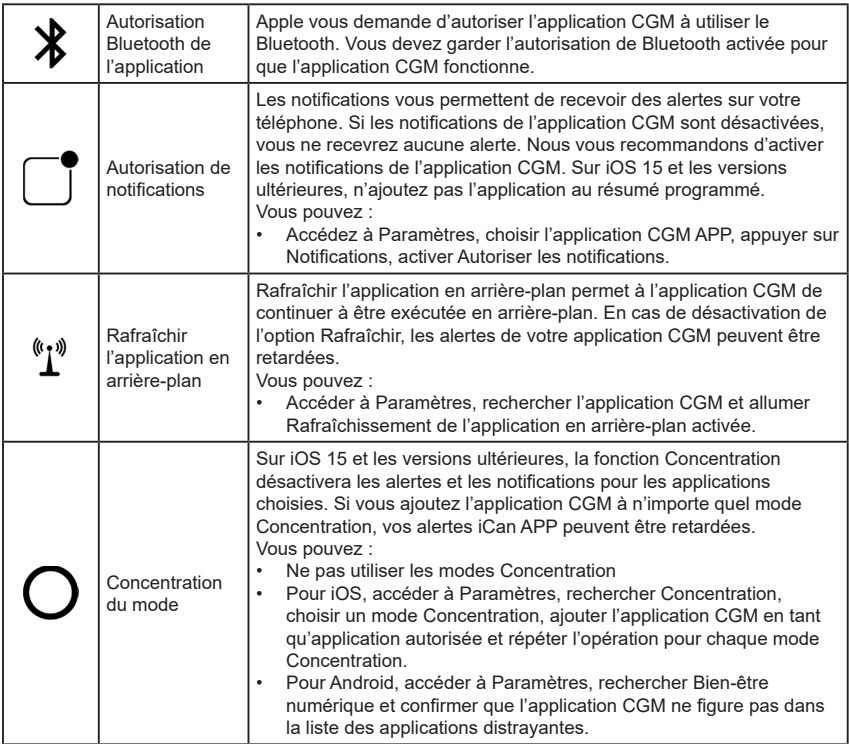

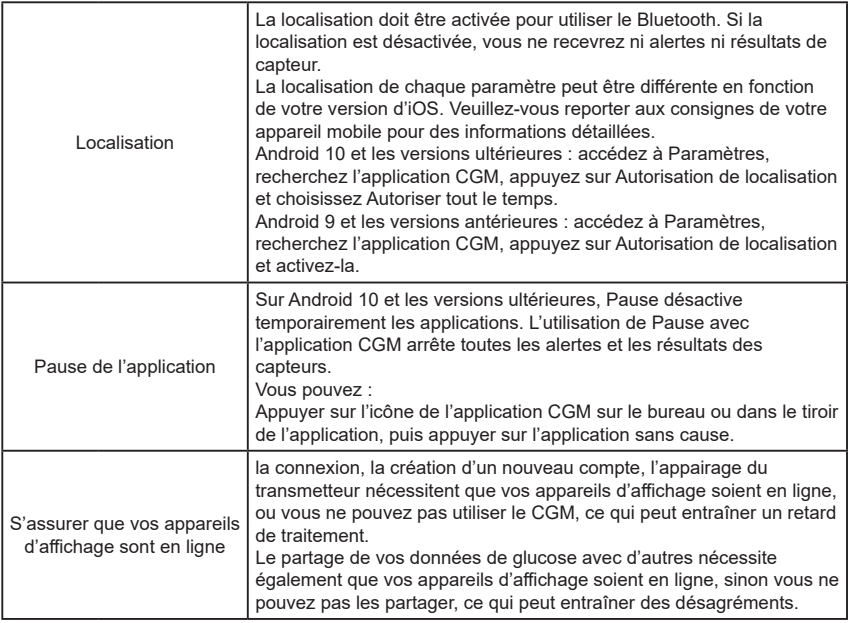

**Remarque :** doit disposer d'un accès Internet sécurisé lors de l'installation. Les modifications apportées au RÉSEAU INFORMATIQUE (y compris la configuration du réseau, la connexion ou la déconnexion d'autres éléments, la mise à jour ou la mise à niveau du CGM iCan) pourraient présenter de nouveaux risques nécessitant une analyse supplémentaire

# **C.4. Élimination du système**

Différents endroits ont des exigences différentes en matière d'élimination des appareils électroniques (Émetteur) et des pièces entrées en contact avec du sang ou d'autres liquides corporels (Capteur). Suivez les exigences locales de gestion des déchets de votre région.

# **Annexe D : Informations techniques**

### **D.1. Caractéristiques des performances de l'appareil**

### **Résumé**

Sinocare a évalué les performances du CGM iCan i3 dans le cadre d'une étude clinique menée auprès de 60 adultes (de 18 ans et plus). Les participants souffraient tous de diabète de type 1 ou de type 2.

Les participants ont porté des appareils sur leur abdomen pendant 15 jours maximum.

Chaque participant a assisté à au moins une séance clinique au début (jour 2), au milieu (jours 7 à 9) ou à la fin (jour 15) de la période de port de 15 jours pour que sa glycémie veineuse soit mesurée toutes les 15 minutes avec une méthode de référence de laboratoire, l'analyseur biochimique Yellow Springs Instrument 2900D.

L'appareil CGM iCan i3 a été comparé à la méthode de référence du laboratoire pour évaluer la précision chez les participants âgés de 18 ans et plus.

### **Précision**

La précision du CGM iCan i3 est indiquée dans le tableau ci-dessous.

La différence relative absolue moyenne (MARD) est une mesure qui montre en moyenne à quelle distance la lecture du capteur de glucose se trouve par rapport à la lecture de glycémie. La MARD du CGM iCan i3 est de 8,71 %, ce qui signifie qu'il peut lire 8,71 % de moins ou de plus que votre glycémie. Par exemple, si votre glycémie était de 270 mg/dL (15,0 mmol/L), le capteur peut lire en moyenne une valeur inférieure ou supérieure de 24 mg/dL (1,4 mmol/L).

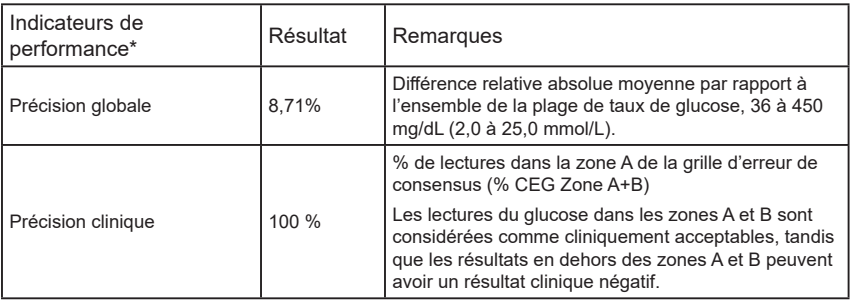

\*La référence est la valeur de glucose plasmatique veineux mesurée sur l'analyseur de glucose YSI (Yellow Springs Laboratory Instrument)

### **Avantages cliniques potentiels**

#### **Certains avantages potentiels de l'utilisation de votre système CGM iCan i3 sont**

- Meilleure gestion du contrôle glycémique
	- Meilleure gestion de la valeur HbA1c/A1c (indiquant une amélioration du contrôle glycémique)
	- Réduction des événements d'hypoglycémie grave en cas d'inconscience de l'hypoglycémie
	- Réduction des événements et de la durée de l'hyperglycémie
- Potentiel d'autogestion accrue
	- Meilleure compréhension des patients concernant la nourriture, les portions, l'activité physique, le stress et les choix de médicaments contre le diabète
	- Prise de décision proactive et rétroactive accrue par les patients grâce à un accès facile et rapide à davantage de données, y compris les données postprandiales et nocturnes.
	- Capacité et rapidité accrues pour évaluer soi-même la validité des

changements de gestion, ce qui peut accroître le sentiment de responsabilisation et d'efficacité personnelle

- Augmentation des types de mesures glycémiques disponibles (% de temps dans la plage, etc.)
- Potentiel d'amélioration de la qualité de vie
	- Diminution des tests de piqûre au doigt, facilité accrue de surveillance du glucose
	- Diminution de la tenue manuelle de registres
	- Capacité accrue à identifier et à traiter l'hypoglycémie ;
	- Réassurance accrue pour ceux qui craignent l'hypoglycémie pendant le sommeil, le sport, la conduite, etc.
- Limites réduites des tests de glycémie au doigt :
	- Le CGM surmonte certaines limites de la surveillance de la glycémie au doigt, notamment : les inconvénients ; intrusion physique consistant à « piquer » plusieurs fois par jour ; mesure limitée de la glycémie à un « point dans le temps » ; données manquées (entre les repas, pendant la nuit, avec du sport ou avec une hypo/hyperglycémie asymptomatique).
	- Le CGM fournit des lectures de glycémie en temps réel tout au long de la journée. L'utilisation de l'appareil pratiquement quotidienne pourrait fournir des informations dynamiques en temps réel sur la glycémie, augmenter un contrôle glycémique plus strict, et entraîner une réponse rapide et proactive, permettant ainsi un bénéfice clinique maximal pour le utilisateur.

### **D.2. Spécifications du produit**

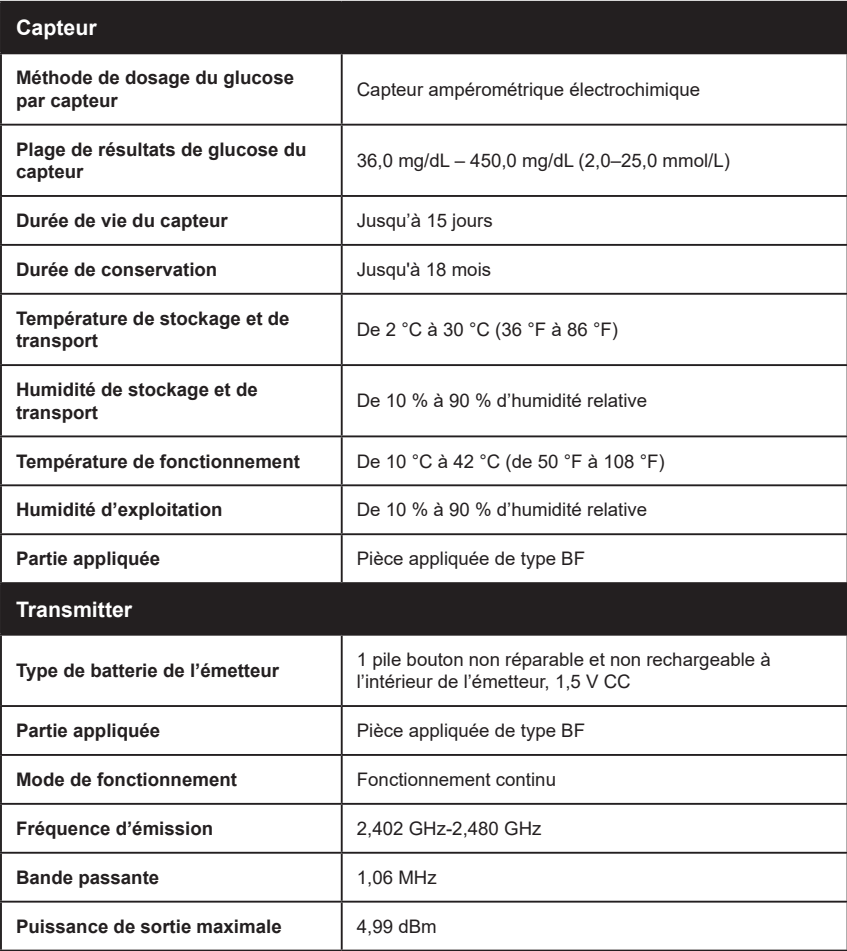

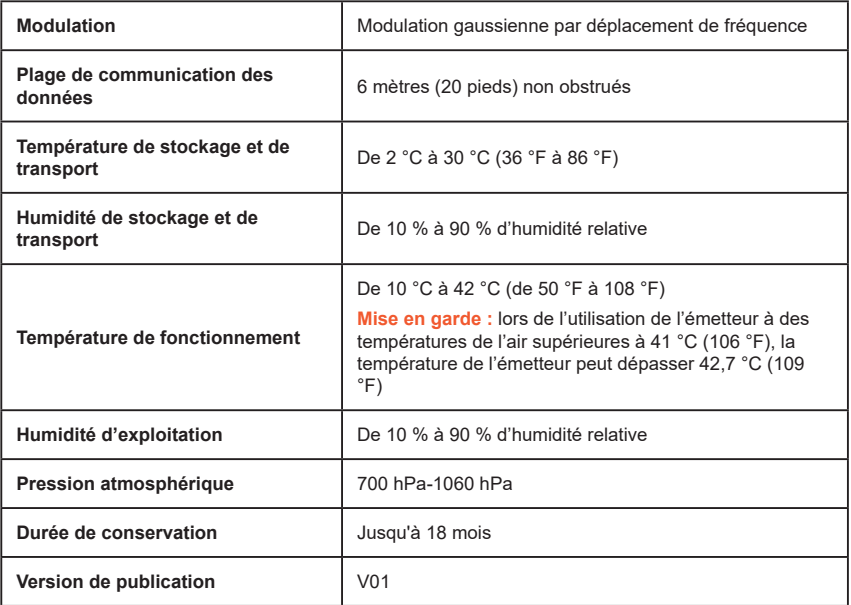

#### **Exigences minimales de l'environnement opérationnel de l'application CGM iCan :**

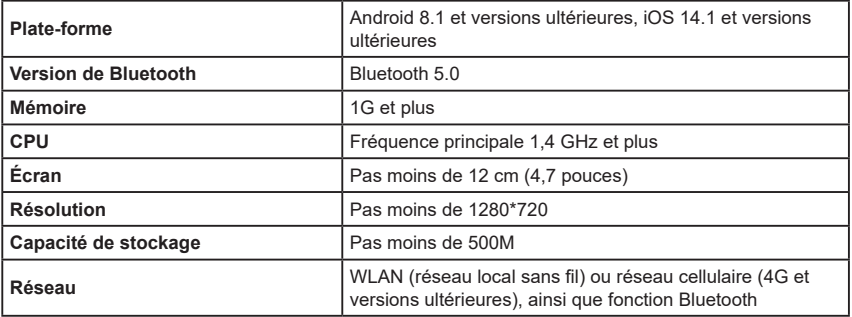

Guide de l'utilisateur CGM

Annexe D : Informations techniques 78

**Remarque :** doit disposer d'un accès Internet sécurisé lors de l'installation. La connexion aux RÉSEAUX INFORMATIQUES, y compris à d'autres équipements, peut entraîner des RISQUES non identifiés auparavant, comme un accès non autorisé, des logiciels malveillants et des virus, des violations de données, etc. Si vous identifiez de tels risques lorsque vous utilisez le CGM iCan en vous connectant aux réseaux, veuillez arrêter l'application une fois que vous constatez de tels risques et contactez le service client par e-mail : support@icancgm. com pour obtenir de l'aide concernant votre système CGM iCan i3.

## **D.3. Résumé de la qualité de service**

La qualité de service de la communication sans fil du système CGM iCan i3 utilisant le Bluetooth à basse consommation est assurée sur une portée effective de 6 mètres, sans obstruction, entre l'émetteur iCan et le dispositif d'affichage appairé à des intervalles réguliers de 3 minutes. Si la connexion est perdue entre l'émetteur et le dispositif d'affichage, lors de la reconnexion, tous les paquets manqués (jusqu'à 360 heures) seront transmis de l'émetteur au dispositif d'affichage. Le système CGM iCan i3 est conçu pour accepter uniquement des communications radiofréquence (RF) provenant d'appareils d'affichage reconnus et appairés.

### **D.4. Mesures de sécurité**

Le système CGM iCan i3 est conçu pour transmettre des données entre l'émetteur et des appareils d'affichage désignés conformément aux protocoles BLE standard de l'industrie. Il n'acceptera pas les communications par radiofréquence (RF) utilisant tout autre protocole, y compris les protocoles de communication classiques de Bluetooth.

En plus de la sécurité fournie par la connexion BLE, la communication entre l'émetteur iCan et les applications mobiles est protégée par des niveaux supplémentaires de sécurité et d'atténuation des risques utilisant un format de données crypté et propriétaire. Ce format intègre diverses méthodes pour vérifier l'intégrité des données et détecter les cas potentiels de falsification des données. Bien que le format soit propriétaire, des protocoles de cryptage conformes aux normes de l'industrie (par exemple, RSA et AES) sont utilisés dans différentes parties de ce format de données propriétaire.

Sauf en cas de désactivation, l'application mobile iCan communique régulièrement avec les serveurs locaux. La communication entre l'application CGM et les serveurs locaux est protégée par un certain nombre de mécanismes, conçus pour protéger contre la corruption des données. Cela inclut l'authentification et l'autorisation basées sur les jetons JWT conformes aux normes de l'industrie. Toutes ces communications sont effectuées exclusivement via un chemin de données cryptées utilisant le format SSL standard de l'industrie. Nous prenons votre vie privée au sérieux et fournissons l'ensemble complet des droits du RGPD à tous nos utilisateurs dans le monde.

Suppression des limitations et des mesures de sécurité définies par le fabricant sur un appareil intelligent. La suppression présente un risque de sécurité et vos données peuvent devenir vulnérables.

#### **MISE EN GARDE :**

N'installez pas l'application CGM iCan sur un appareil intelligent jailbreaké (Apple) ou rooté (Android). Elle ne fonctionnera pas correctement

### **D.5. Conseils et déclaration du fabricant – Émissions électromagnétiques**

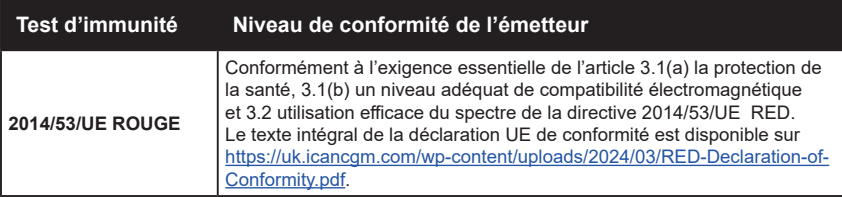

### **D.6. Conseils et déclaration du fabricant – Immunité électromagnétique**

L'émetteur est destiné à être utilisé dans l'environnement électromagnétique spécifié dans le tableau suivant. Le client ou l'utilisateur de l'émetteur doit s'assurer qu'il est utilisé dans un tel environnement.

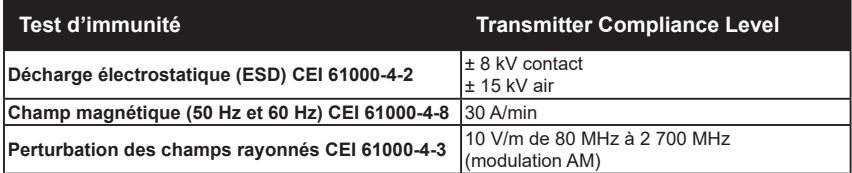

Des interférences électromagnétiques peuvent toujours se produire dans l'environnement des soins à domicile, étant donné que le contrôle de l'environnement CEM ne peut être garanti. Un événement d'interférence peut être reconnu par des lacunes dans les résultats

CGM ou des inexactitudes grossières. L'utilisateur est encouragé à tenter d'atténuer ces effets par l'une des mesures suivantes : Si vos symptômes ne correspondent pas à vos résultats CGM, utilisez votre glucomètre lorsque vous prenez des décisions de traitement. Si les résultats de votre CGM ne correspondent pas de manière cohérente à vos symptômes ou aux valeurs de votre glucomètre, discutez avec votre professionnel de la santé de la façon dont vous devriez utiliser le CGM iCan i3 pour vous aider à gérer votre diabète. Votre professionnel de la santé peut vous aider à décider de la meilleure façon d'utiliser cet appareil.

### **D.7. Déclarations de sécurité des applications iCan ACCESS et iCan REACH**

iCan ACCESS vous permet d'envoyer les informations de votre capteur depuis votre application vers les appareils intelligents de vos partenaires de soins (application iCan REACH). Les informations de l'application iCan REACH sont toujours plus anciennes que votre application. Les informations figurant dans l'application iCan REACH ne sont pas destinées à être utilisées pour des décisions ou des analyses de traitement.

# **Annexe E : Symboles des étiquettes**

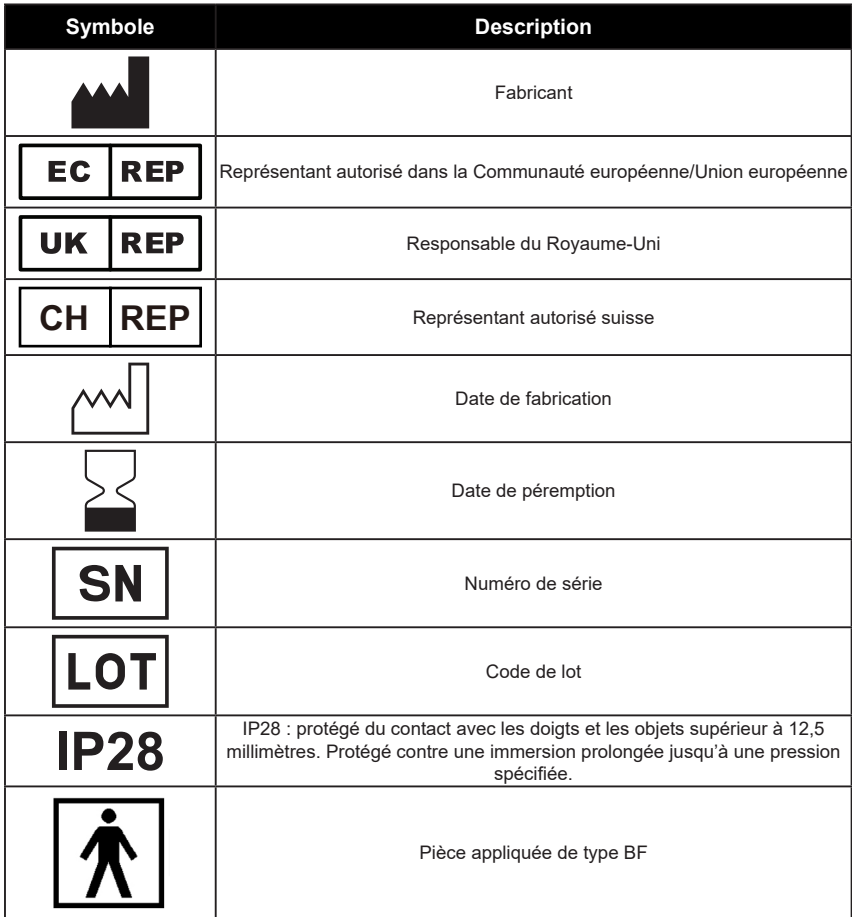

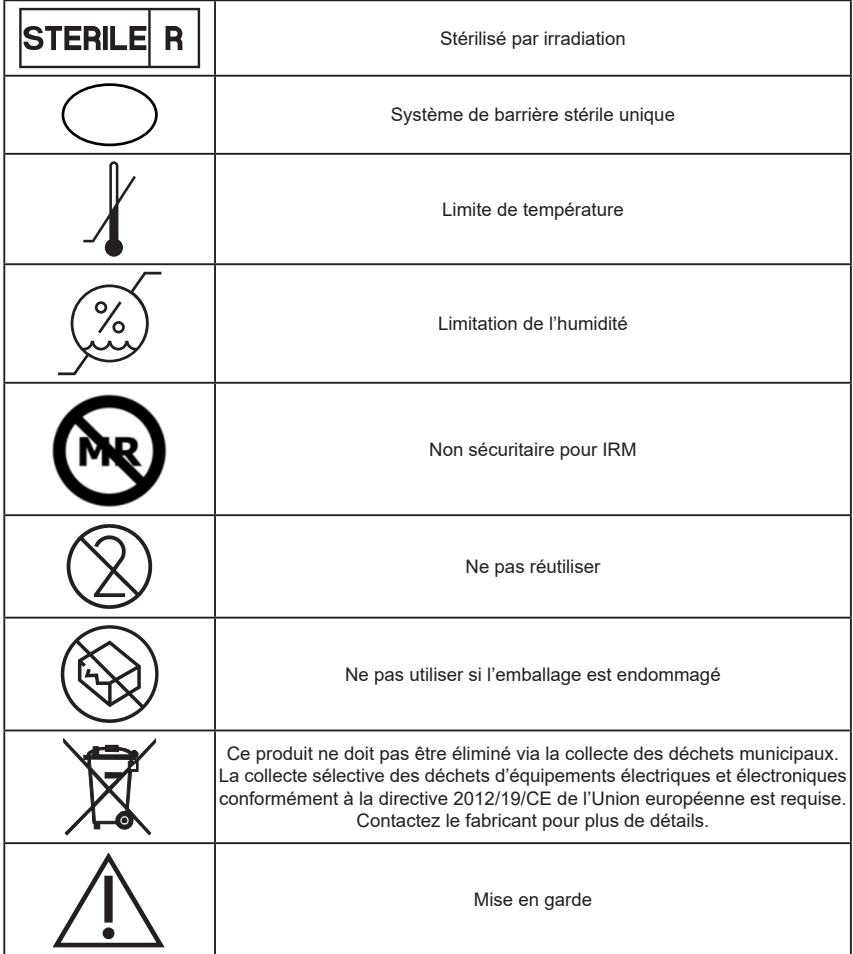

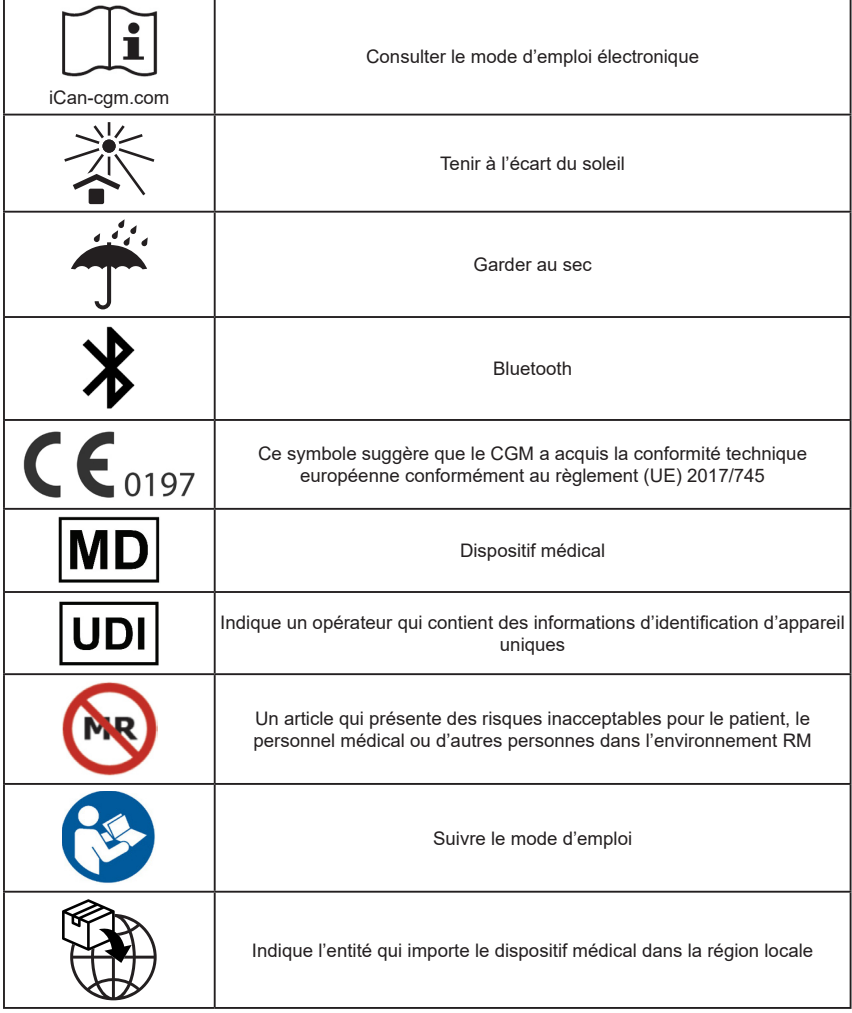

# **Annexe F : Alertes, vibrations et sons**

### **F.1 Alertes de glucose**

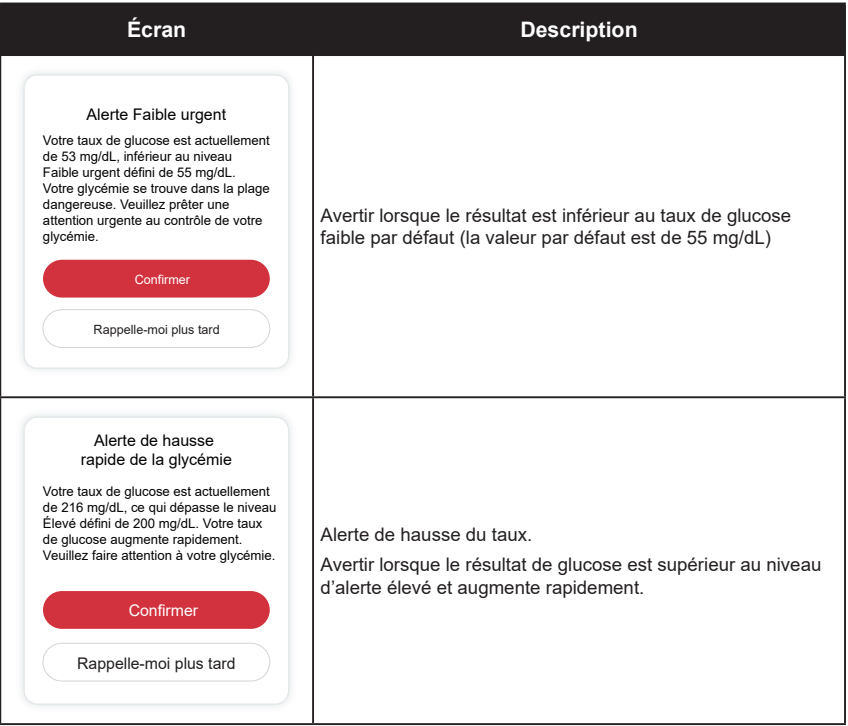

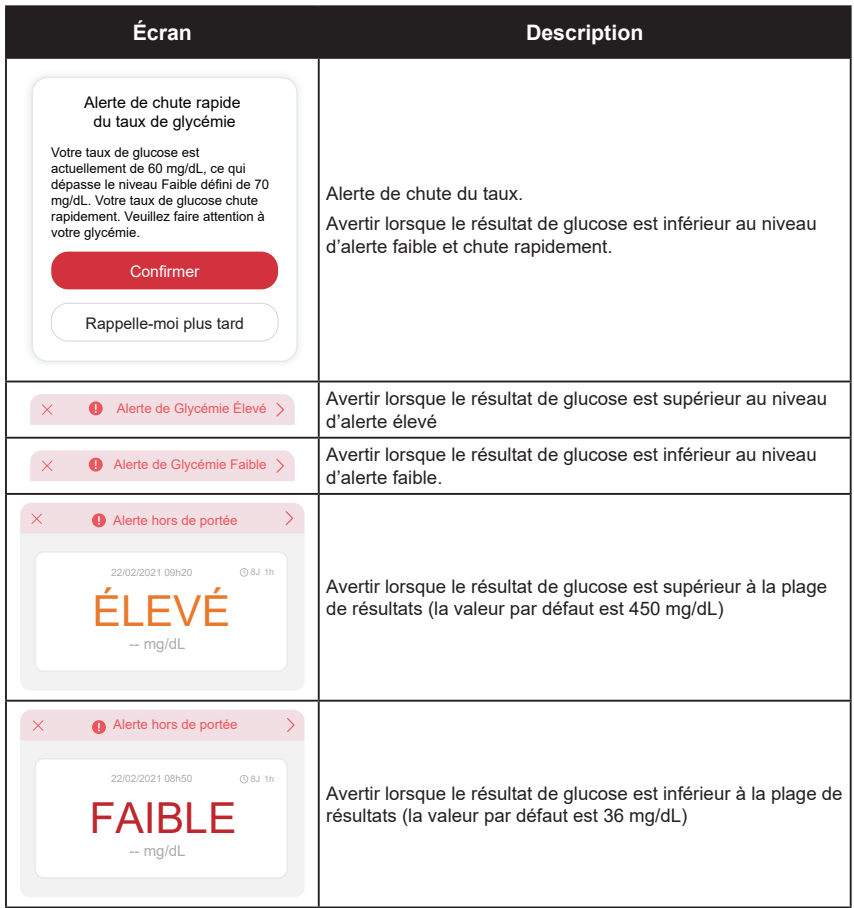

### **F.2 Alertes du système**

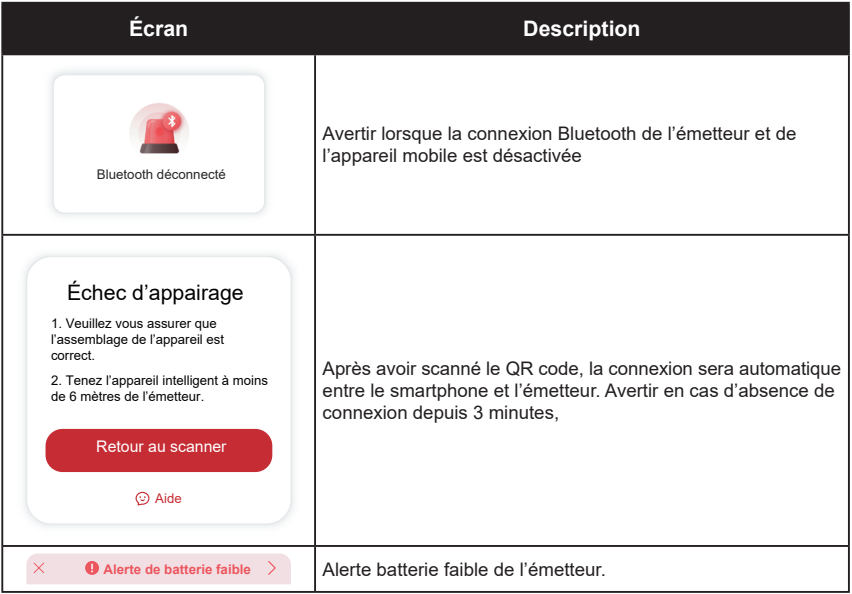

### **F.3 Alerte anormale**

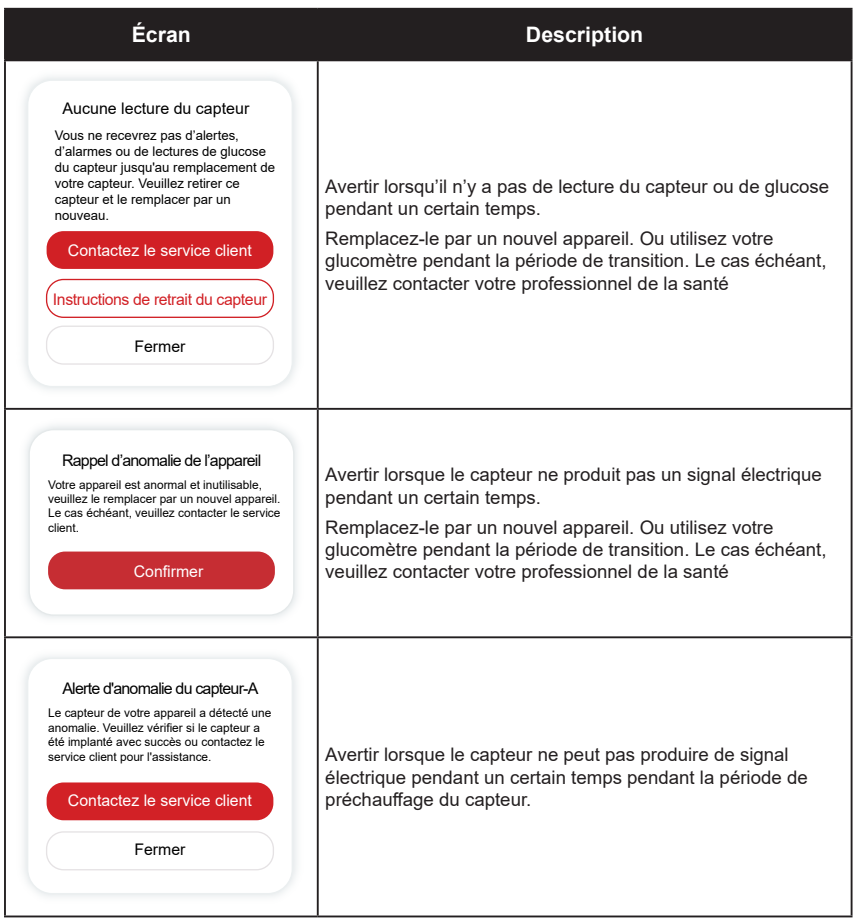

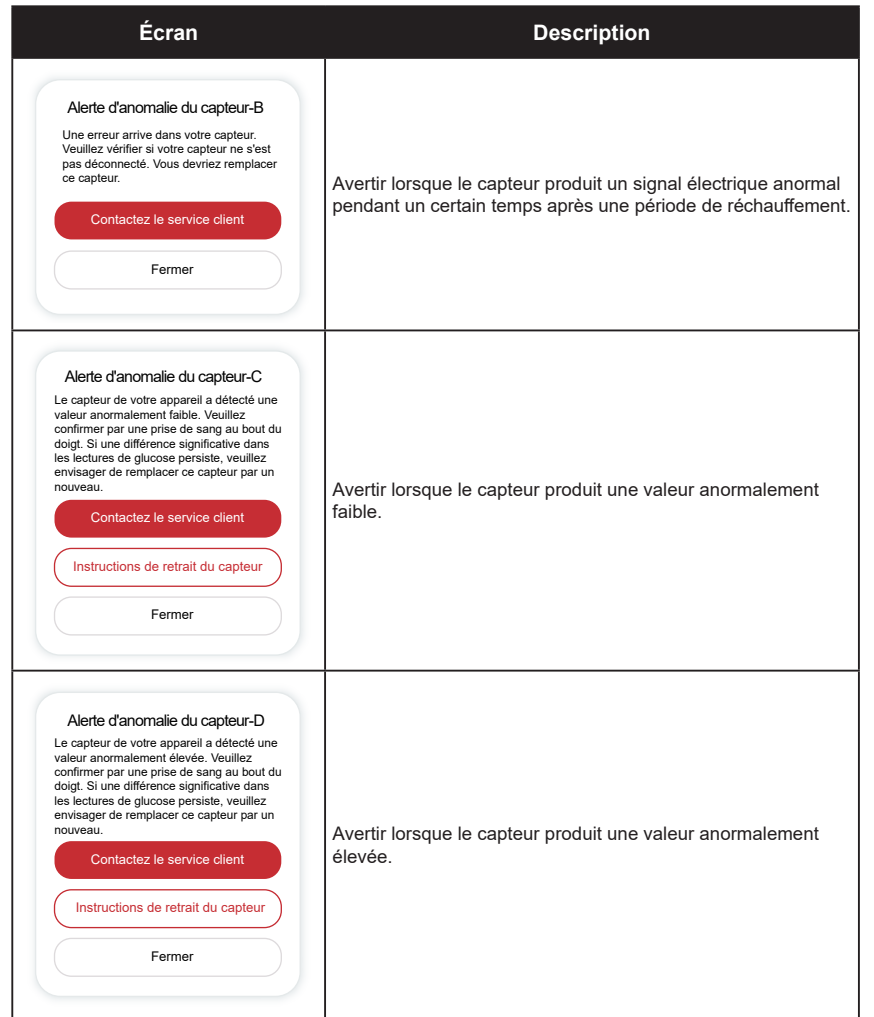

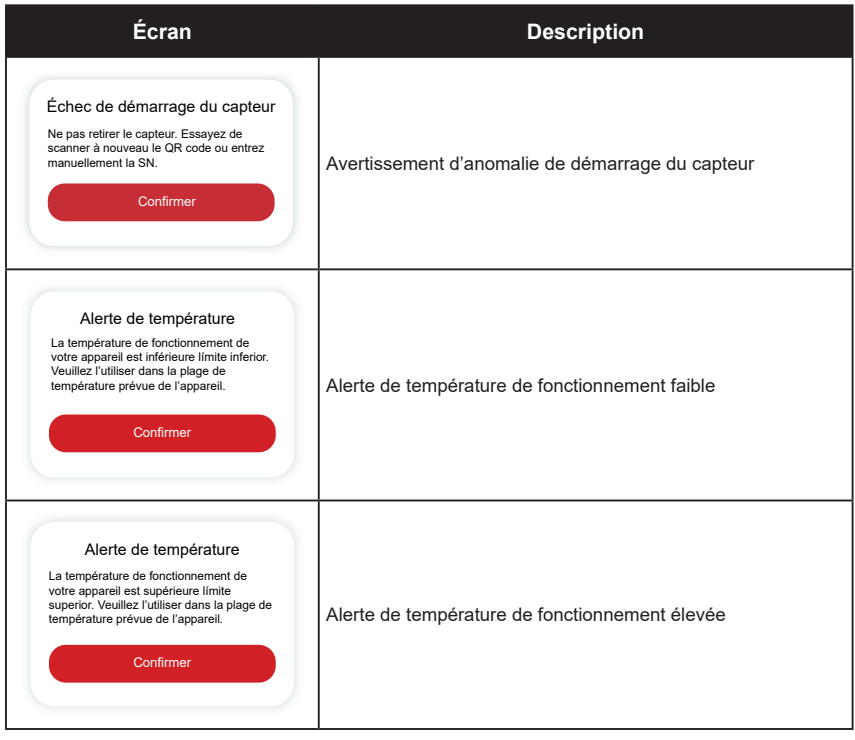

# **Glossaire**

#### **Glucomètre**

Appareil utilisé pour mesurer le taux de glucose dans le sang.

### **Résultat de glycémie**

Concentration en glucose dans le sang, mesurée soit en milligrammes de glucose par décilitre de sang (mg/dL), soit en millimoles de glucose par litre de sang (mmol/L).

### **Système de surveillance continue du glucose (CGM)**

Un CGM utilise un petit capteur inséré sous votre peau pour mesurer la quantité de glucose dans le liquide de votre peau, appelé liquide interstitiel. Ces résultats de glucose sont ensuite envoyés à une application, où ils sont affichés sous forme de taux de glucose et de tendances de glucose à long terme.

#### **Hyperglycémie (glycémie élevée)**

Taux élevé de glucose dans le sang, également appelé glycémie élevée. Si elle n'est pas traitée, l'hyperglycémie peut entraîner de graves complications. Parlez à votre professionnel de la santé pour déterminer votre taux élevé de glucose.

#### **Hypoglycémie (taux faible de glucose dans le sang)**

Taux faible de glucose dans le sang, également appelé hypoglycémie. Si elle n'est pas traitée, l'hypoglycémie peut entraîner de graves complications. Parlez à votre professionnel de la santé pour déterminer votre taux faible de glucose.

#### **Liquide interstitiel**

Liquide qui entoure toutes les cellules du corps.

### **Insuline**

Hormone produite par le pancréas qui régule le métabolisme du glucose et d'autres nutriments. Des injections d'insuline peuvent être prescrites par un professionnel de la santé pour aider les personnes diabétiques à traiter le glucose (sucre), si leur pancréas est endommagé et ne produit pas d'insuline.

#### **Limites**

Déclaration de sécurité décrivant les situations spécifiques dans lesquelles le CGM iCan i3 ne doit pas être utilisé, car il pourrait vous nuire ou endommager le système.

#### **mg/dL**

Milligrammes par décilitre : l'une des deux unités de mesure standard pour la concentration en glucose dans le sang (sucre).

#### **mmol/L**

Millimoles par litre : l'une des deux unités de mesure standard pour la concentration en glucose dans le sang (sucre).

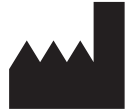

**Changsha Sinocare Inc. 265 Guyuan Road, Hi-Tech Zone, Changsha, 410205, Hunan Province, R.P. Chine**

**Email: support@icancgm.com Website: iCan-cgm.com**

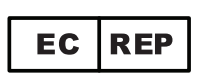

**OBÉLIS SA** 

**Bd. Général Wahis, 53 1030 Bruxelles, Belgique**

**mail@obelis.net**

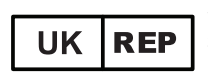

**SUNGO Certification Company Limited 3rd étage, 70, rue Gracechurch, Londres. EC3V 0HR**

**ukrp@sungoglobal.com**

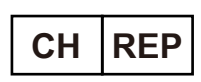

**OBELIS SWISS GmbH Ruessenstrasse 12, 6340 Baar/ZG, Switzerland**

**info@obelis.ch**

 $\mathsf{CE}_{0197}$ Date de vérification: 05/2024 Réf : 36301446-A.4

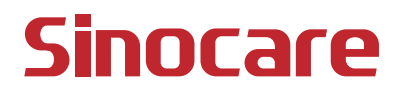